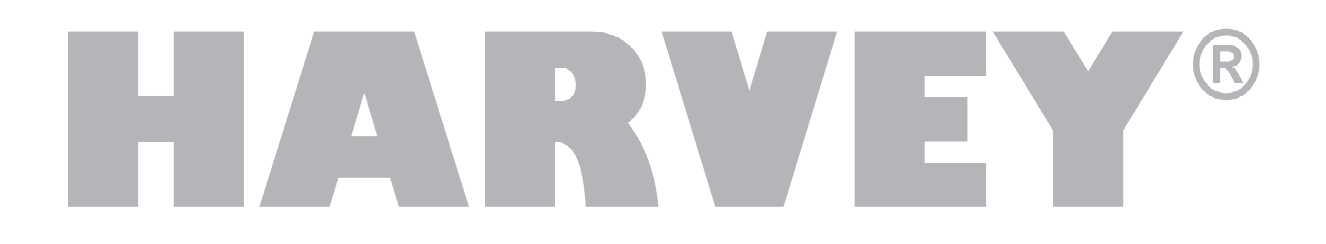

# **Operating Manual**

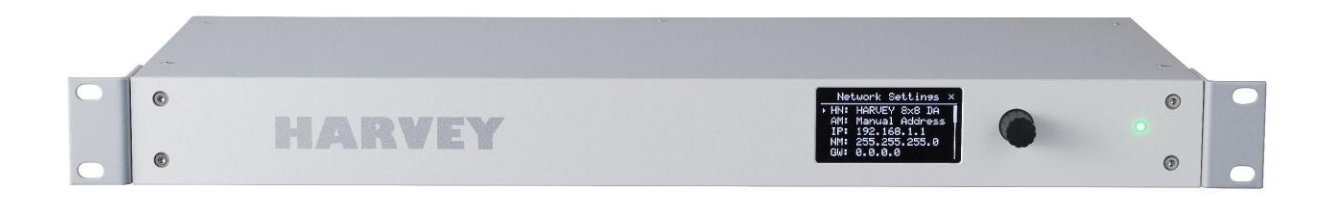

# **HARVEY Pro**

Version 1.3 (March 2020)

**DSPECIALISTS** Digitale Audio- und Messsysteme GmbH Helmholtzstr. 2-9 L D-10587 Berlin

www.harvey.audio

DSPECIALISTS GmbH, Berlin

# **Table of Contents**

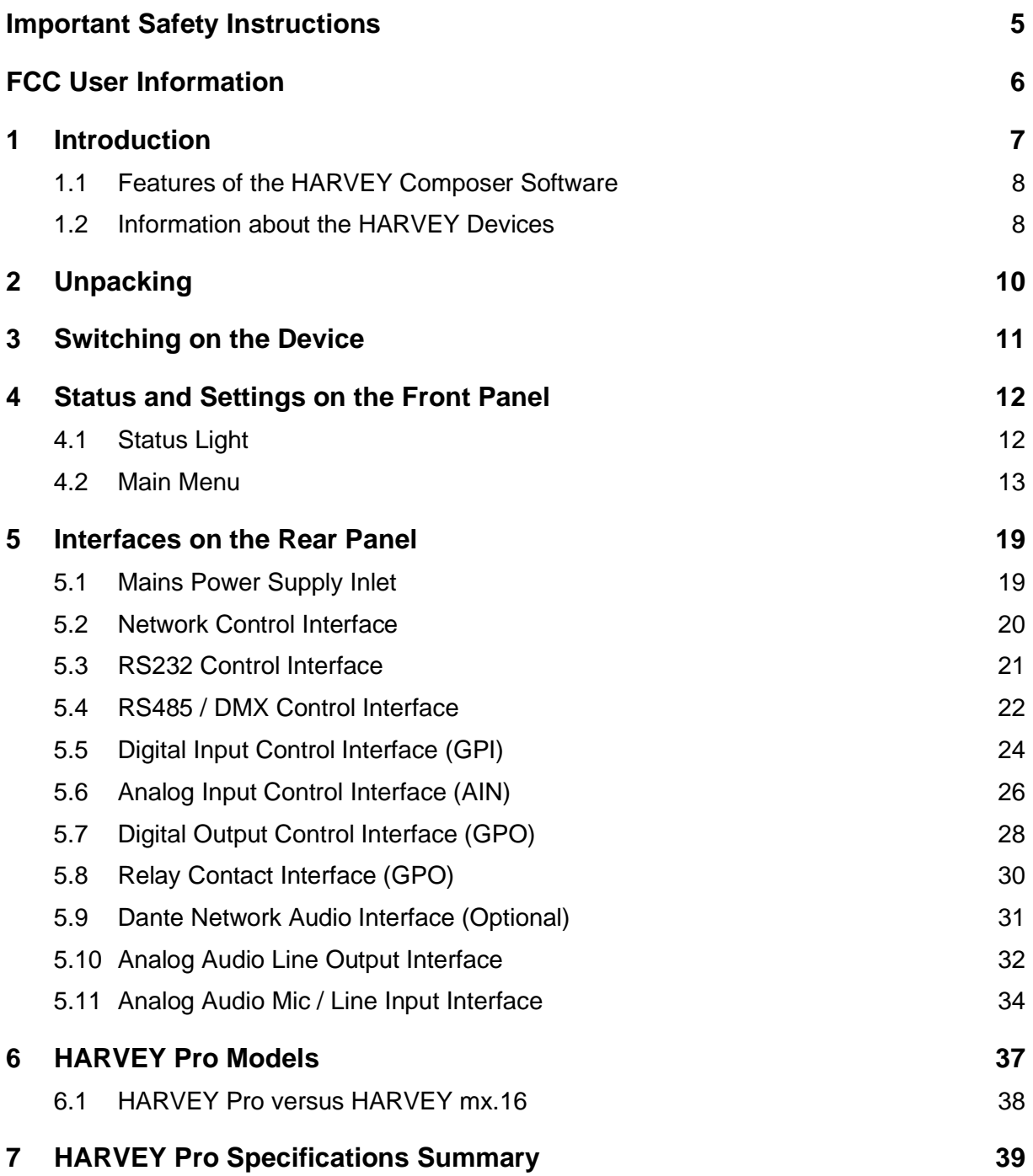

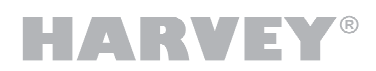

HARV I E

# <span id="page-4-0"></span>**Important Safety Instructions**

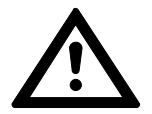

**This symbol indicates the need for the user to read and understand the following instructions for a safe operation of the equipment.**

- 1. Read these instructions. Keep these instructions.
- 2. Never remove screws from the enclosure to reduce the risk of electric shock. There are no user-serviceable parts inside. Refer all servicing to qualified service personnel only.
- 3. The device is intended exclusively for operation in a standard 19" rack or switch cabinet. For this purpose, mount the device at the rackmounts with four screws to the 19" rack or cabinet.
- 4. Only connect the unit to a grounded 3-pole AC outlet with rated 100-240 V ~ 50-60 Hz.
- 5. Be sure to connect the unit to a mains installation only, which is equipped with an overcurrent protective device rated at 20 A maximum.
- 6. Before use, always make sure that the mains power cord is in good condition. Never remove the protective earthing conductor of the power cord. Dispose and replace a damaged power cord immediately.
- 7. A maximum of 20 AC mains supplied external devices is allowed to be connected to the interfaces of the device.
- 8. The power switch is located on the rear panel of the unit. The ON and OFF positions are marked as "1" and "0", respectively.
- 9. Install the unit in a cool, dry, and clean place with sufficient ventilation. Do not expose it to direct sunlight, heat sources, vibrations, dirt and dust, humidity, and too low temperatures.
- 10. Do not block the ventilation openings. Allow for a clearance of 2.5 cm (1") around the unit to prevent overheating.
- 11. When exposing the unit to considerable temperature changes, be sure to allow for it to adjust to the new conditions. Such variations in temperature may cause condensation inside the unit, resulting in failure and the risk of electric shock.
- 12. Overexposure to high sound levels can result in hearing damage or loss. Be sure to wear ear protectors when exposed to such sound levels.
- 13. Consult the HARVEY Pro operating manual to use the device under the intended operating conditions.

# <span id="page-5-0"></span>**FCC User Information**

Note: This equipment has been tested and found to comply with the limits for a Class A digital device, pursuant to Part 15 of the FCC Rules. These limits are designed to provide reasonable protection against harmful interference when the equipment is operated in a commercial environment. This equipment generates, uses, and can radiate radio frequency energy and, if not installed and used in accordance with this operating manual, may cause harmful interference to radio communications. Operation of this equipment in a residential area is likely to cause harmful interference, in which case the user will be required to correct the interference at his own expense.

# <span id="page-6-0"></span>**1 Introduction**

HARVEY® is a family of freely programmable audio and media control devices that are ideal for conference rooms, theaters, museums, home theaters, educational institutions or multipurpose halls, without being limited to these applications.

With a wide range of audio and control interfaces, HARVEY devices can connect to a wide range of devices and act as an intelligent control center for audio, lighting and media technology.

The integrated powerful digital signal processors (DSP) with their extensive software capabilities allow even for complex systems with a high number of audio channels a tailormade and high-quality audio processing in real time with minimal signal delay of less than a millisecond.

To control HARVEY and the devices connected to it all common media controls of wellknown manufacturers are suitable, such as Crestron, AMX, Cue and Apple, by using the integrated text protocol H-Text.

HARVEY devices also have the special ability to process and generate foreign protocols that can be programmed by you with almost no effort. In addition, they even allow data to be transferred between their serial interfaces (Ethernet, RS485, RS232), thus rendering additional converters superfluous.

Thanks to the integrated web server, graphical user terminals can be implemented quickly and easily for the end user.

All settings can be aggregated into scenarios, saved as a preset and recalled at the push of a button to quickly switch between different usage options of the installation.

The wall-mounted HARVEY RC4 and HARVEY RC12 network-based remote controls allow control of presets, audio levels and DMX lamps.

Both the HARVEY devices and the software have a modular structure. The programming of all HARVEY components is done conveniently via Windows computer with the freely accessible software HARVEY Composer.

By programming with the HARVEY Composer software offline - even without connected devices - new installations and changes can be planned and prepared from any location. The programmed project is transferred to the hardware via an IP network and fine-tuned on the device online and in real time in the HARVEY Composer software.

Although the HARVEY devices and the software are designed to be intuitive to use, we recommend that you read this HARVEY Device Operating Manual and the HARVEY Composer Manual carefully to exploit all possibilities of the HARVEY family.

## <span id="page-7-0"></span>**1.1 Features of the HARVEY Composer Software**

HARVEY Composer is a Windows computer program that allows you to conveniently program HARVEY devices as an integrator of PA systems and conferencing systems.

The team behind the HARVEY Composer has set itself the goal of creating an intuitive and time-saving programming environment:

- $\rightarrow$  HARVEY Composer is the central programming environment for all HARVEY device models: The specific device properties resulting from their features are managed by the HARVEY Composer.
- $\rightarrow$  Signal processing and control functions are organized as graphically displayed blocks in an audio and control plane.
- $\rightarrow$  Function blocks are taken from a library area using the drag-and-drop principle and freely placed and connected on a worksheet.
- $\rightarrow$  Equivalent connections between function blocks are grouped for a better overview. Nevertheless, details in the representation of individual connections are not lost.
- $\rightarrow$  It is possible to work without a device connection (offline) a resource display also always shows offline the current processor load for the preselected device model.
- $\rightarrow$  When the HARVEY Composer is connected to a HARVEY device (online), all parameter changes (volume, filter settings, etc.) are performed in real time.
- $\rightarrow$  Device access can be protected against unauthorized access with a password.
- $\rightarrow$  The connection to the HARVEY devices takes place via Ethernet network, without requiring special IT skills: All HARVEY devices that can be reached in the network are found via their changeable text designations and offered for selection.

## <span id="page-7-1"></span>**1.2 Information about the HARVEY Devices**

The HARVEY product family is constantly expanding and currently consists of the following members:

- $\rightarrow$  HARVEY Pro: DSP audio and control matrix flexible equipment with a selectable analogue audio input and output channel count with up to a sum of 32 channels, without / with Dante capability (additional 64 input and 64 output channels) and without / with digital AES capability (additional 2 input and 2 output channels) in one rack unit height.
- → HARVEY mx.16 [Dante] [Cobranet]: Legacy DSP audio and control matrix fixed 16x16 analog input / output channels with / without Dante or Cobranet capability in two height units.
- → HARVEY RC4: Power over Ethernet (PoE) powered control module with four buttons, one rotary knob and RGB signaling for wall, furniture or rack mounting.
- → HARVEY RC12: Power over Ethernet (PoE) powered control module with twelve buttons and RGB signalling for wall, furniture or rack mounting.

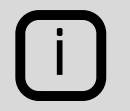

See section [6](#page-36-0) of this manual for a list of the most typical HARVEY Pro models available.

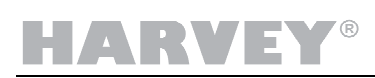

### **1.2.1 Flexible programming**

All HARVEY devices have a comprehensive set of features that can handle most applications in audio and conferencing systems.

At the same time, there are no rigid processing structures:

- $\rightarrow$  As a user, you specify the sequence in which the audio signals are to be processed and combined.
- $\rightarrow$  The control functions range from freely definable state changes through buttons or switches connected to the HARVEY devices, via the possibility of converting interface formats (eg from Ethernet to RS232) to a freely configurable web interface for a timesaving creation of end-user terminals.

#### **1.2.2 Powerful Audio signal processing**

Thanks to their powerful 32/40 bit signal processors, the HARVEY audio and control matrices have enough processing power to process a large number of channels in real time:

- $\rightarrow$  For example, a device processes more than 110 channels of 8-band equalizers or 240 seconds of single-block delays or 512 seconds of node delays of a mixing matrix with integrated nodal gain and delay.
- $\rightarrow$  Depending on the device type, processing and signal conversion takes place with a very small signal delay of 0.75 milliseconds (analog input to output with HARVEY Pro). This delay, also called signal latency, is independent of the number of signal processing or control functions used.

The following processing blocks add delay to an audio signal depending on its block parameters:

- Filters (phase distortion of recursive filters)
- Dynamic blocks (look-ahead time)
- Delay and mixing matrix with delay (delay value)
- $\rightarrow$  Signal processing works in floating-point format, so you do not have to worry about the quality of a signal going through multiple gain steps - lowering it by 60 dB, for example, and then catching up through amplification will not lead to quality degradation.

# HARVE

# <span id="page-9-0"></span>**2 Unpacking**

- 1. Please check the carton box for any kind of damage on reception. In case of a damaged carton, please contact your dealer before opening the carton.
- 2. Place the carton on the floor and remove the device.
- 3. Remove all accessories from the carton. You will find the accessories in the lateral compartment.
- 4. For the final use you mount the device in a conventional 19" rack.
- 5. Protect the device from heat, moisture and excessive dust. Consider the maximum ambient operating temperature of the device.
- 6. Connect the device as described in the following sections.

#### **Included in delivery carton**

- 1 HARVEY® device
- 1 3-core power cord
- N 12-positions terminal block; quantity depends on your HARVEY model
- 2 3-positions PHOENIX terminal block
- 1 RS485-/DMX end of line termination resistor 120 Ohm

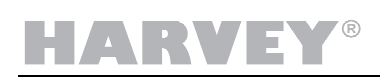

## <span id="page-10-0"></span>**3 Switching on the Device**

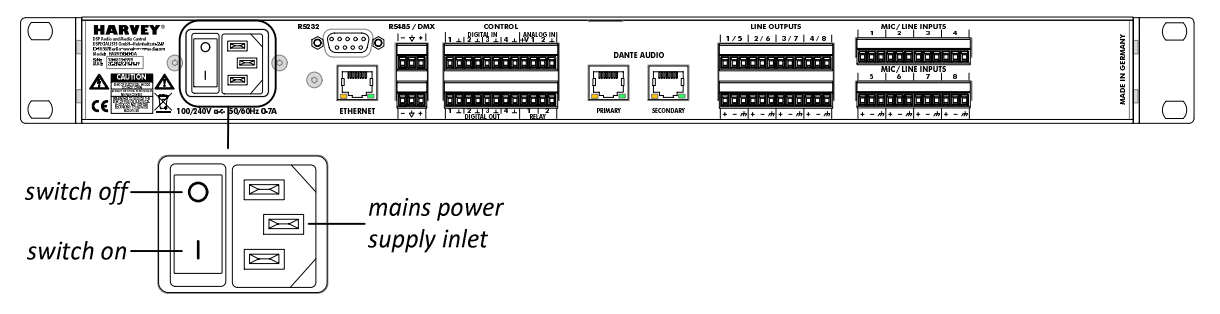

- 1. Make sure that the device is switched off (press "0") at the rear switch next to the power supply connection.
- 2. Connect the supplied power cord to the device´s power supply connection and your mains supply socket.
- 3. Switch on (press "1") at the rear switch next to the power supply connection.
	- $\triangleright$  The device starts to boot.
	- $\triangleright$  The status light on the front side is vellow during boot.
	- $\triangleright$  The display on the front side is switched on and informs about the current boot status.
	- $\triangleright$  As soon as the normal operating status is reached, the main menu is displayed and the status light turns green.
- 4. Establish a network connection between your computer, on which the program HARVEY Composer is installed, and the device. Then start HARVEY Composer to program the HARVEY device. Consult the HARVEY Composer manual for further instructions.

Download the HARVEY Composer software from [http://harvey.audio](http://harvey.audio/) to your computer and install it. You will find the HARVEY Composer User Manual within HARVEY Composer:

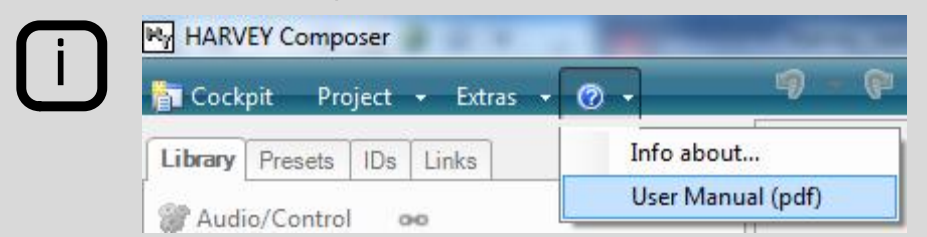

i

See section [4](#page-11-2) of this manual for further explanation of the front display, the status light and the menu settings.

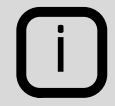

See section [5](#page-18-0) of this manual for information regarding the interfaces on the rear panel of the device and their technical specification.

## <span id="page-11-0"></span>**4 Status and Settings on the Front Panel**

On the front of the device, you can make device settings and check the status of the device.

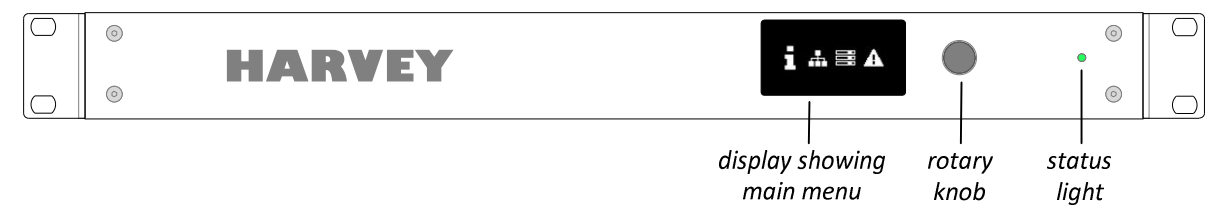

- $\triangleright$  The normal operating mode is indicated by a green status light (see section [4.1](#page-11-1))
- $\triangleright$  Turn the rotary knob left and right to navigate through the menus (see section [4.2f](#page-12-0)f.).
- $\triangleright$  Push the rotary knob to select a menu entry.
- $\triangleright$  To leave menu entries, navigate to the cross on the right side of the menu's title and push the rotary knob. The main menu will be displayed again.

## <span id="page-11-1"></span>**4.1 Status Light**

Following table informs about the meanings of the status light on the front side of the device.

<span id="page-11-2"></span>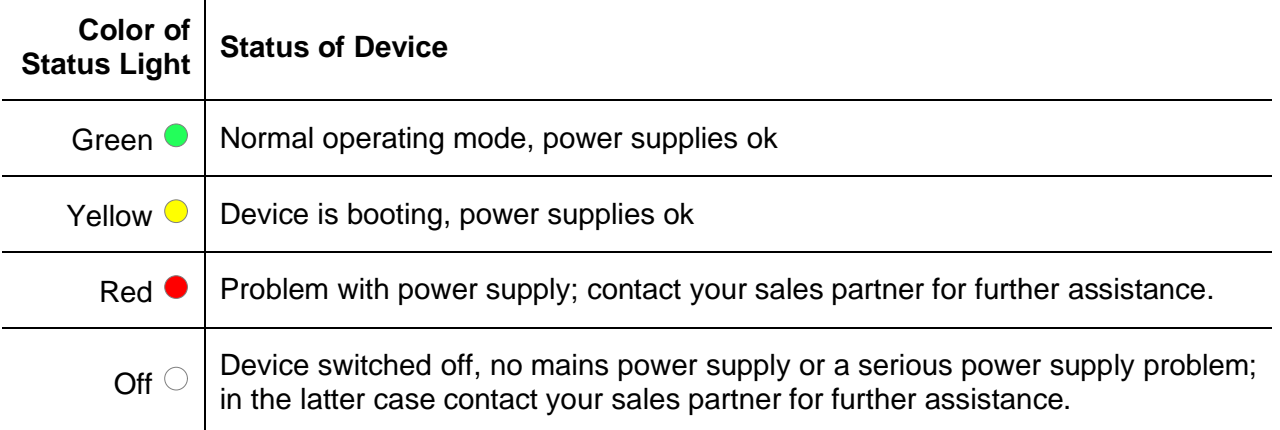

# HARVE

# <span id="page-12-0"></span>**4.2 Main Menu**

The "Main Menu" is the default display and the starting point for information about the current device status. Submenus are used to make device and control network settings.

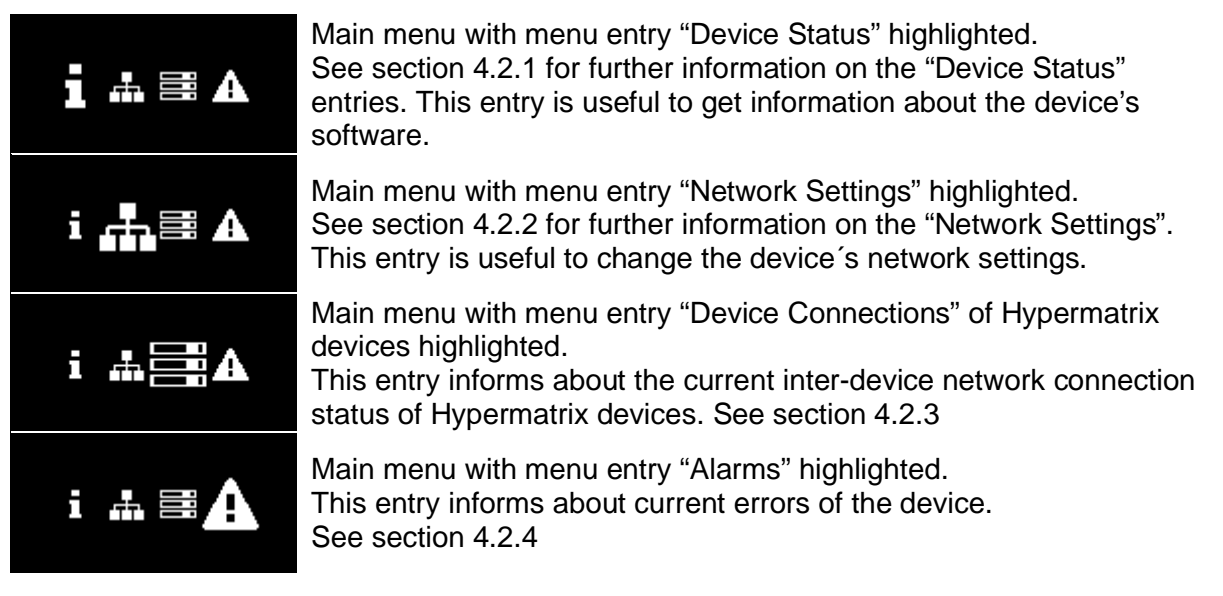

There are further display states which are described in section [4.2.5](#page-17-0).

## <span id="page-12-1"></span>**4.2.1 Device Status**

Consult the "Device Status" menu entry when you want to get informed about the product model and software revisions installed on the device.

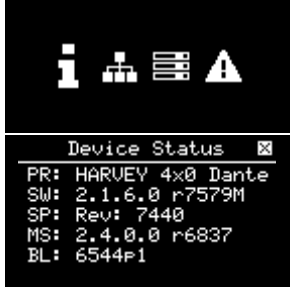

With the menu entry "Device Status" highlighted push the rotary knob to enter the entry.

The "Device Status" entry contains following information:

- PR Product model; example "HARVEY 4x0-DA"
- SW Revision text of software update packet which you are able to update via HARVEY Composer; example "2.1.6.0 r7579M"
- SP Revision text of the signal processor's software; this software is included in the software update packet (see "SW"); the revision changes in dependency of the update packet; example "Rev: 7440"
- MS Base system's software revision; this software is included during the factory manufacturing process; example "2.4.0.0 r6837"
- BL Bootloader software revision; this software is included during the factory manufacturing process; example "6544p1"

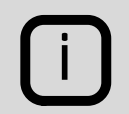

The "Device Status" is displayed in HARVEY Composer, too, after you connect to the device in question and navigate to the "Service Functions" of the Composer's Cockpit.

# **TATRY**

## <span id="page-13-0"></span>**4.2.2 Network Settings**

The entry "Network Settings" enables you to change the network settings of the device's network control interface (see section [5.2](#page-19-0) for further information on that interface).

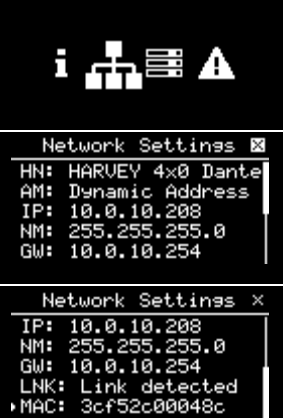

With the menu entry "Network Settings" highlighted push the rotary knob to enter the entry.

The "Network" entry contains following information. Some of those settings can be changed by pressing the rotary knob after you navigated to the entry by turning the knob. The location of the cursor is represented by an arrow in front of the entry. The position of the entry in the sub-menu is shown by a scroll bar on the right side.

- HN HARVEY device name: Select the entry by positioning the arrow in front of the entry and press the rotary knob. See section 4.2.2.1.
- AM Address Mode: Changeable between "Dynamic Address" and "Manual Address". See section 4.2.2.2.
- IP IP address: Lets you change the address mode to "Manual Address" and set a new IP address. See section 4.2.2.3.
- NM Network IP mask: Lets you change the address mode to "Manual Address" and set a new network IP mask.
- GW Network IP gateway: Lets you change the address mode to "Manual Address" and set a new network IP gateway.
- LNK This is a status display only. It shows "Link detected" if the HARVEY device has detected a physical Ethernet link, e.g. connected to an Ethernet switch. It shows "No Link!" if there is no physical Ethernet link – check cables and correct functioning Ethernet switch in this case.
- MAC This is a status display only. It informs about the MAC address of the HARVEY device which is additionally labelled on the [rear pa](#page-13-1)nel of the device below its serial number.

### <span id="page-13-1"></span>**4.2.2.1 Device Name**

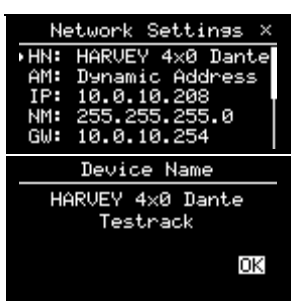

By entering the HARVEY device name entry…

…you will see the full name of the HARVEY device. The Device Name can be changed within the HARVEY Composer's Device Settings in the Cockpit. Pressing the rotary knob leaves this entry.

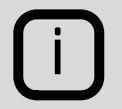

The "Device Name" can be set within HARVEY Composer, after you connect to the device in question and navigate to the "Device Settings" of the Composer's Cockpit.

# IARVE

## **4.2.2.2 Address Mode**

The "Address Mode" may be changed between dynamic IP and static IP.

255.255.255.0.

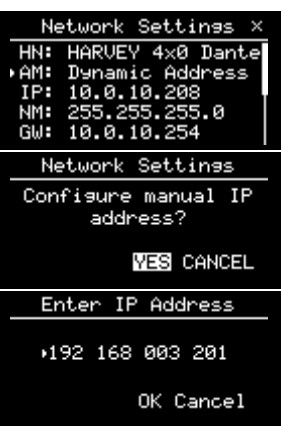

By entering the Address Mode entry, which is set to "Dynamic Address" in our example, …

…you are asked if you want to change it to a static IP address (i.e. manual IP). Pressing the rotary knob on "YES" leads you thru the manual IP settings. Pressing the rotary knob on "CANCEL" leaves the configuration entry unchanged.

You enter an IP address by navigating to the corresponding IP octet. After pressing the rotary knob the field is highlighted and is changed by turning the rotary knob. By pressing again the rotary knob the value is entered and you may proceed to change the next IP octet. Pressing the rotary knob on "YES" confirms the IP address and you

get the next screen where the netmask can be set. Press "CANCEL" to quit the whole manual IP address setting unchanged which leaves the setting to a "Dynamic Address". Enter the IP netmask. In normal cases this can be left unchanged to

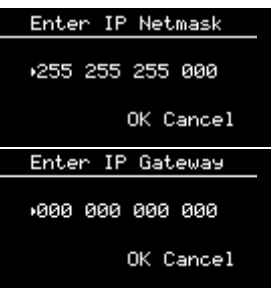

Manual Address  $10.0.10.99$ Network Settings Switch to dynamic addressing? **WES** CANCEL Enter the IP gateway. In normal cases this can be left unchanged to 0.0.0.0.

By entering the Address Mode entry, which is set to "Manual Address" in our example, …

…you are asked if you want to change it to a dynamic IP address. Pressing the rotary knob on "YES" confirms this setting. Pressing the rotary knob on "CANCEL" leaves the configuration entry unchanged.

The dynamic IP addressing lets the device first to browse for a DHCP server on the network. Consult the settings of that DHCP server to administer the IP settings for the DHCP network clients.

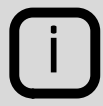

If there is no DHCP server on the network the HARVEY device will start its so called Auto IP procedure. As a result it will set itself IP settings with a free IP address out of the standardized Auto IP address range 169.254.0.1 through 169.254.255.254 with a subnet mask 255.255.0.0. The HARVEY device requires a network link to be able to check and set such an IP address.

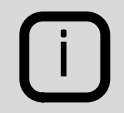

The Address Mode may be changed with the help of HARVEY Composer's Cockpit under the Device Settings, too.

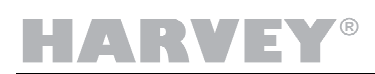

#### **4.2.2.3 IP Address**

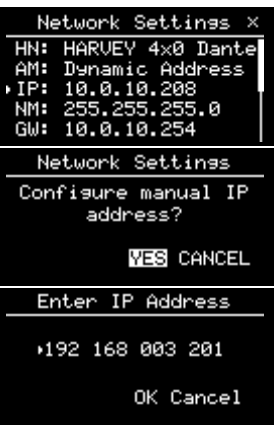

By entering the "IP Address" entry, when the device is set to "Dynamic Address" in our example, …

…you are asked first if you want to change it to a static IP address (i.e. manual IP). Pressing the rotary knob on "YES" leads you thru the manual IP settings. Pressing the rotary knob on "CANCEL" leaves the configuration entry unchanged.

You enter an IP address by navigating to the corresponding IP octet. After pressing the rotary knob the field is highlighted and is changed by turning the rotary knob. By pressing again the rotary knob the value is entered and you may proceed to change the next IP octet. Pressing the rotary knob on "YES" confirms the IP address and you

get the next screen where the netmask can be set.

Press "CANCEL" to quit the whole manual IP address setting unchanged which leaves the setting to a "Dynamic Address". Enter the IP netmask. In normal cases this can be left unchanged to 255.255.255.0.

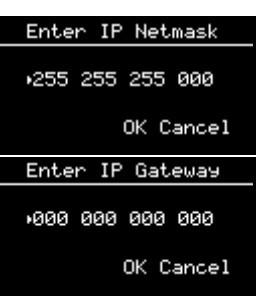

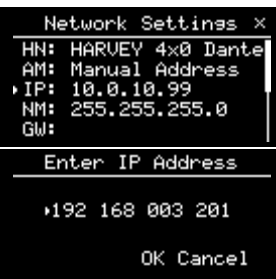

Enter the IP gateway. In normal cases this can be left unchanged to 0.0.0.0.

By entering the "IP Address" entry, when the device is set to "Manual Address" in our example, …

You are directly asked to enter an IP address by navigating to the corresponding IP octet. After pressing the rotary knob the field is highlighted and is changed by turning the rotary knob. By pressing again the rotary knob the value is entered and you may proceed to change the next IP octet.

Pressing the rotary knob on "YES" confirms the IP address and you get back to the main menu.

Press "CANCEL" to quit the manual IP address setting unchanged and gets you back to the main screen.

## <span id="page-16-0"></span>**4.2.3 Device Connections**

The entry "Device Connections" is a status display in the context of Hypermatrix projects. See the HARVEY Composer Operating Manual for further information in Hypermatrix.

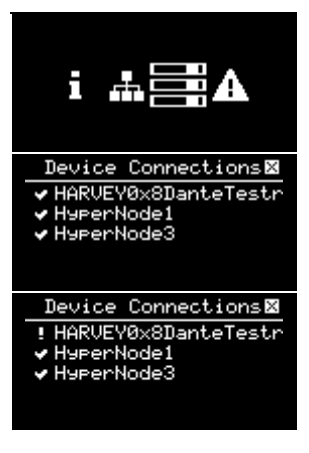

With the menu entry "Device Connections" highlighted push the rotary knob to enter the entry.

The example display aside shows a Hypermatrix group of four devices: The check marks in front of the three devices in the list show that the current device (the one you are looking at) is able to communicate with the other three Hypermatrix devices.

The example display aside shows a Hypermatrix group of four devices: The exclamation mark in front of the first device shows that the current device (the one you are looking at) is NOT able to communicate with that device.

In this case you have to check for a correct network cabling and power supply of that device.

#### <span id="page-16-1"></span>**4.2.4 Alarms**

The "Alarms" sub-menu lists all current errors of the device.

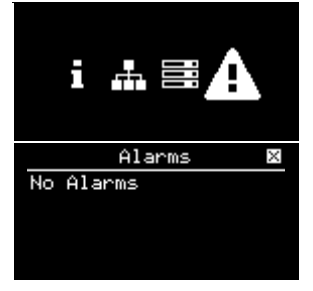

With the menu entry "Alarms" highlighted push the rotary knob to enter the entry.

Normally there should be no alarms displayed in the list.

#### <span id="page-17-0"></span>**4.2.5 Other Display States**

#### **4.2.5.1 Boot Screens**

After switching on the device shows the boot process until it shows the main menu.

#### **4.2.5.2 Sound Off**

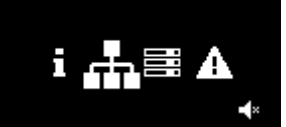

Whenever the crossed speaker symbol appears in the right corner of the main menu, the device's sound is globally switched off. If there is no speaker symbol displayed, the sound is globally switched on.

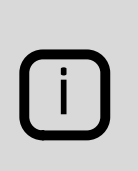

You can change the sound setting in HARVEY Composer. Either in the worksheet's status bar or in the Cockpit's Device Settings when connected to the device.

Be aware, that HARVEY Composer automatically switches off the sound, each time you upload a project to the device. Do not forget to switch it on manually.

#### **4.2.5.3 Screensaver**

After 1 minute without user input the display enables its screensaver and the display is switched off.

 $\triangleright$  By turning or pushing the rotary knob you are able to re-enable the display.

#### **4.2.5.4 Project Loading**

When transferring a project to the device with the help of HARVEY Composer the name of the project name is temporarily shown on the display.

# <span id="page-18-0"></span>**5 Interfaces on the Rear Panel**

## <span id="page-18-1"></span>**5.1 Mains Power Supply Inlet**

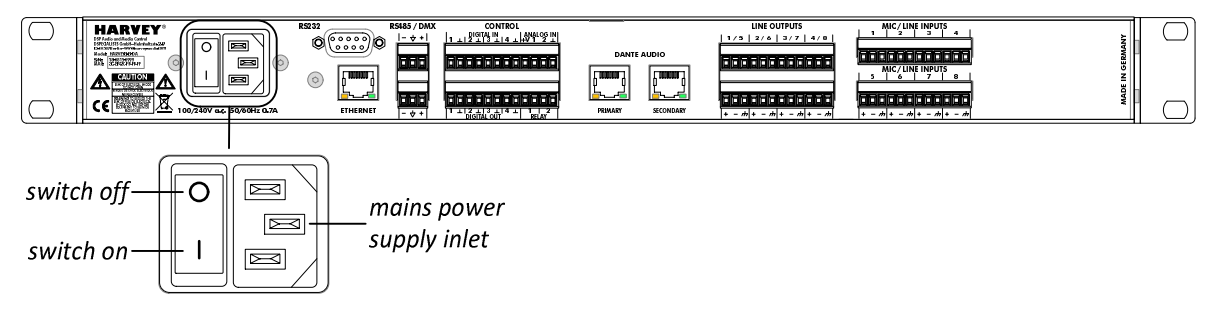

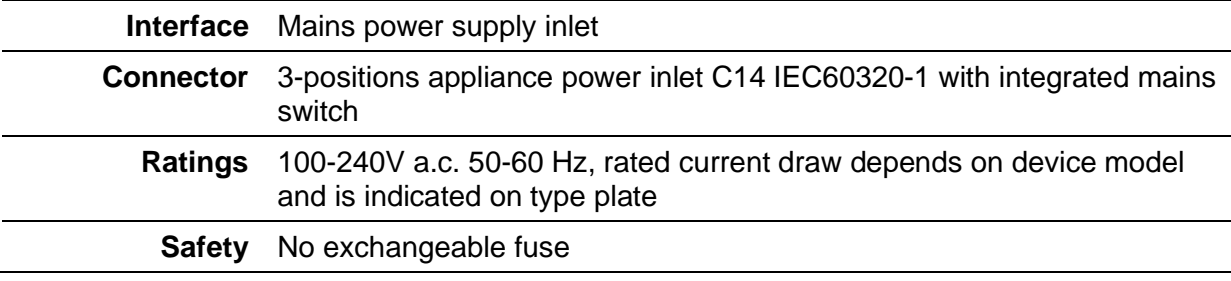

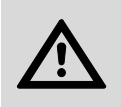

## **ATTENTION**

The device must be operated via the included three-core mains power cord connected to a socket-outlet with earthing connection.

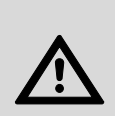

### **ATTENTION**

Before use, always make sure that the power cord is in good condition. Dispose and replace a damaged power cord immediately. Never detach the protective earthing conductor of the power cord.

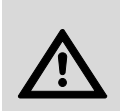

### **ATTENTION**

Be sure to connect the device to a mains installation only, which is equipped with an overcurrent protective device.

#### O HARVE

## <span id="page-19-0"></span>**5.2 Network Control Interface**

One network control interface is part of the standard HARVEY Pro equipment. It is used for different purposes:

- **Connection and programming the device with the PC software HARVEY Composer**
- **-** HARVEY device interaction in a multi-HARVEY system (Hypermatrix)
- **Media control integration**

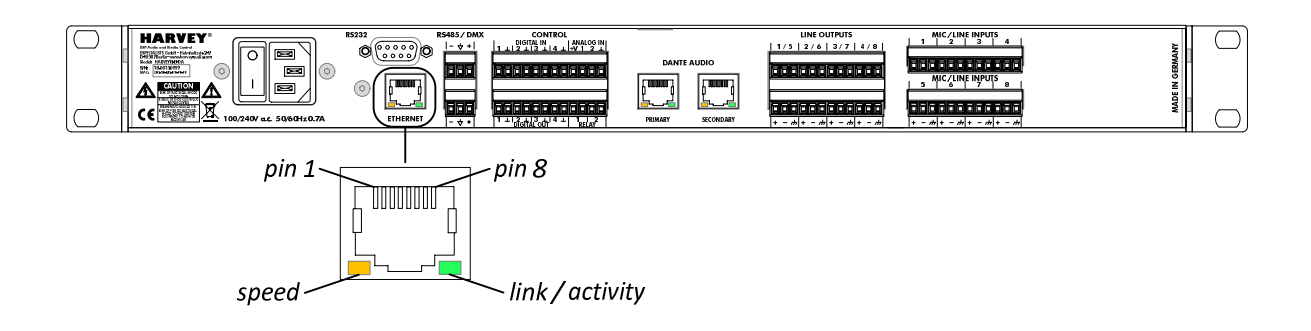

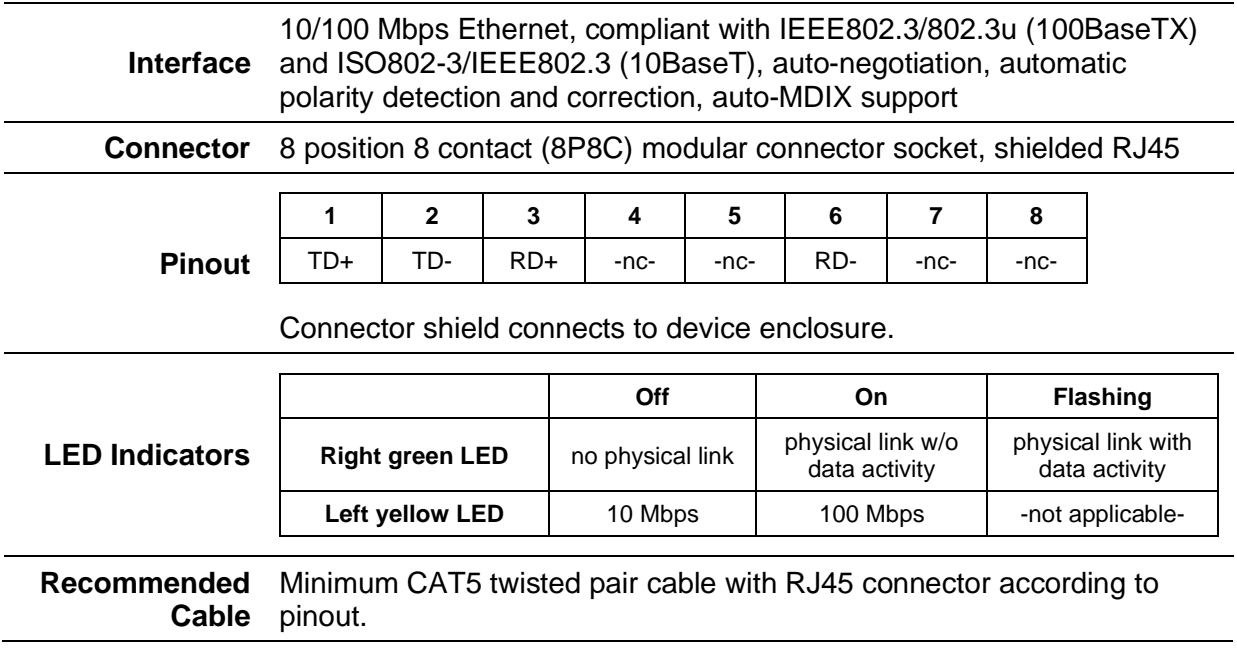

## <span id="page-20-0"></span>**5.3 RS232 Control Interface**

One RS232 interface is part of the standard HARVEY Pro equipment. It is used for:

**Media control integration** 

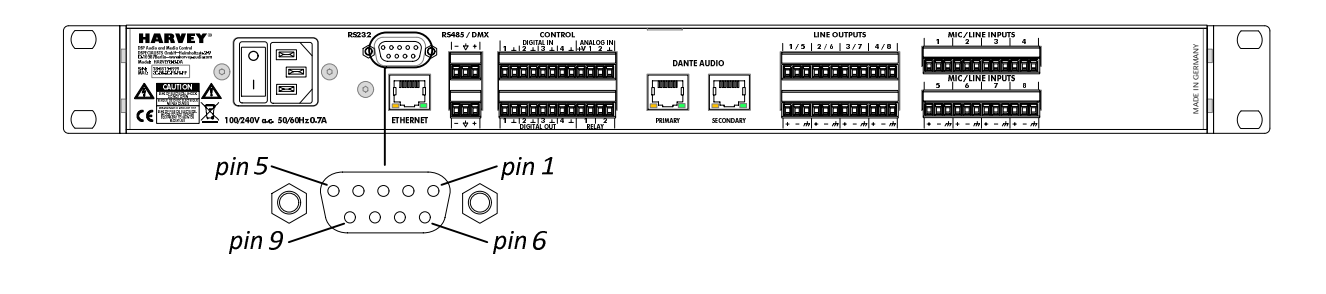

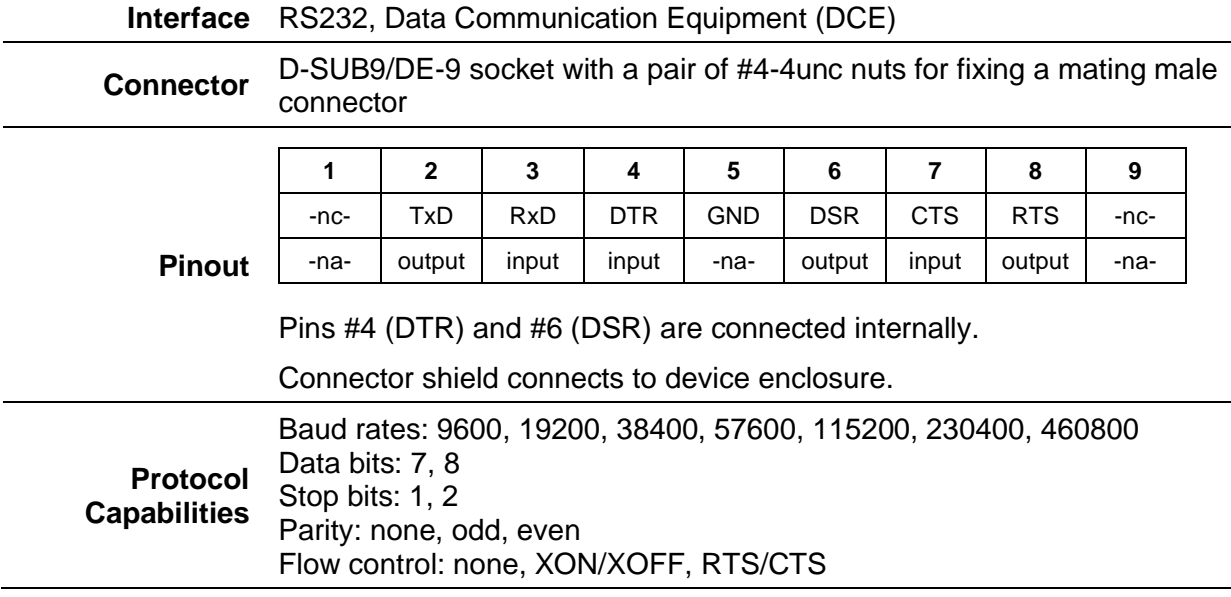

## <span id="page-21-0"></span>**5.4 RS485 / DMX Control Interface**

One RS485 / DMX interface is part of the standard HARVEY Pro equipment. It has a dual use function which is configured in HARVEY Composer: RS485 or DMX512-A.

As a RS485 interface it is used for:

**Media control integration** 

As a DMX interface it is used as a:

**DMX** universe controller, i.e. DMX512 output

or

**DMX** device, i.e. DMX512 input

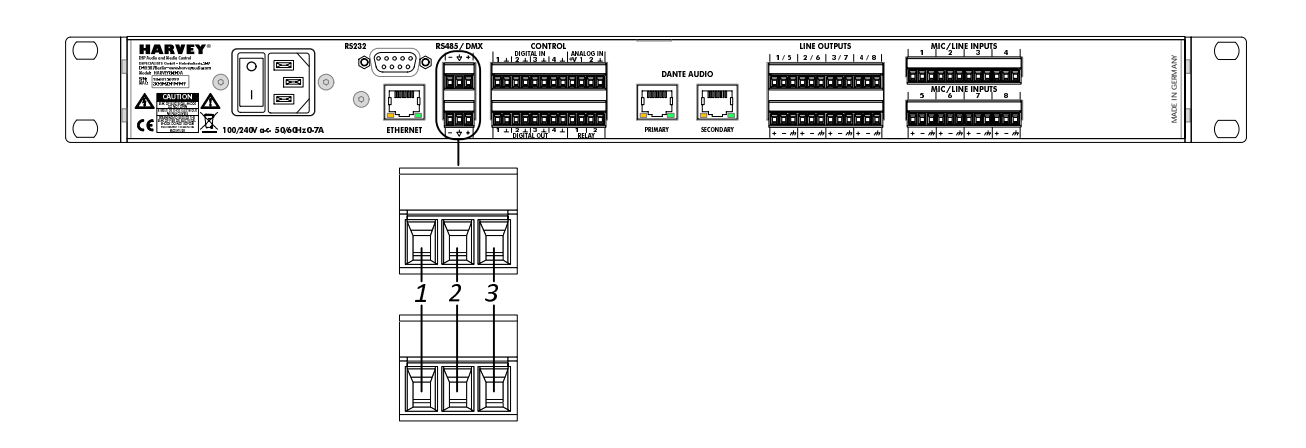

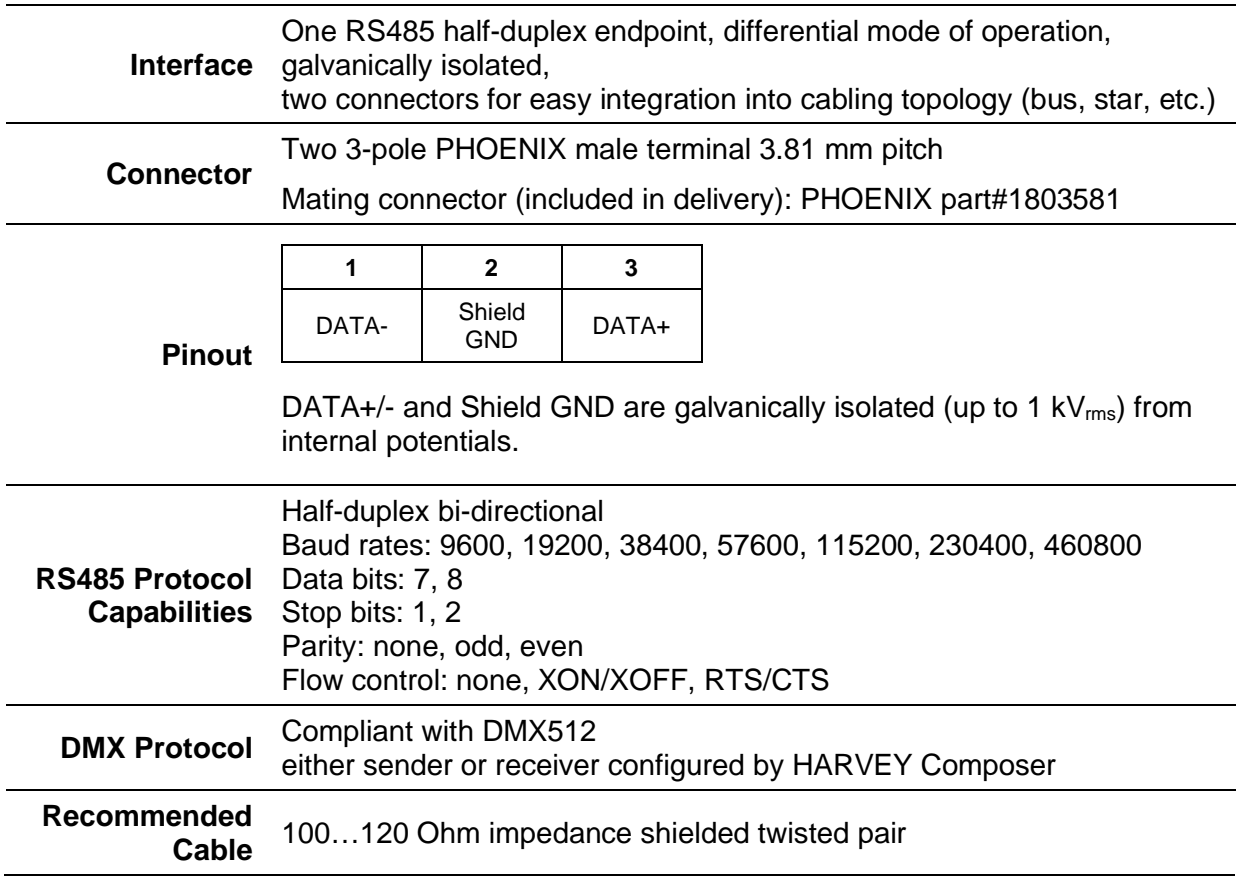

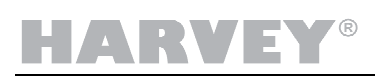

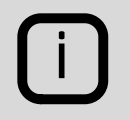

Connect the cable shield only to one end of the cable to avoid ground loops.

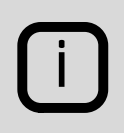

#### Terminate the data lines:

In a straight line topology terminate with a 120 Ohm resistor at each end of the line – i.e. at the first and last RS485/DMX device of a line. In a star topology terminate at the star point device and at each end of the star.

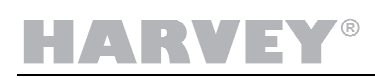

## <span id="page-23-0"></span>**5.5 Digital Input Control Interface (GPI)**

Four digital control inputs are part of the standard HARVEY Pro equipment. These general purpose control inputs (GPI) are used for

- **Preset calls**
- **Muting individual channels or channel groups**
- **Triggering serial command transmissions**
- Other logic functions

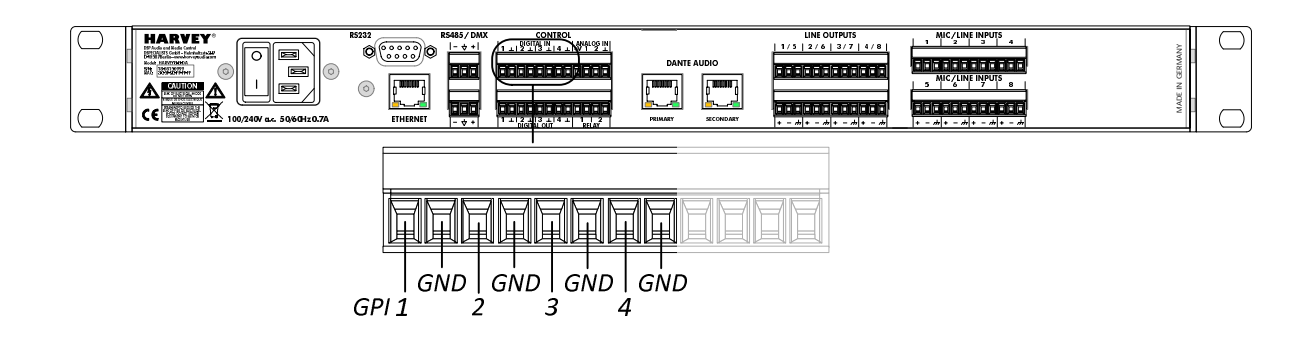

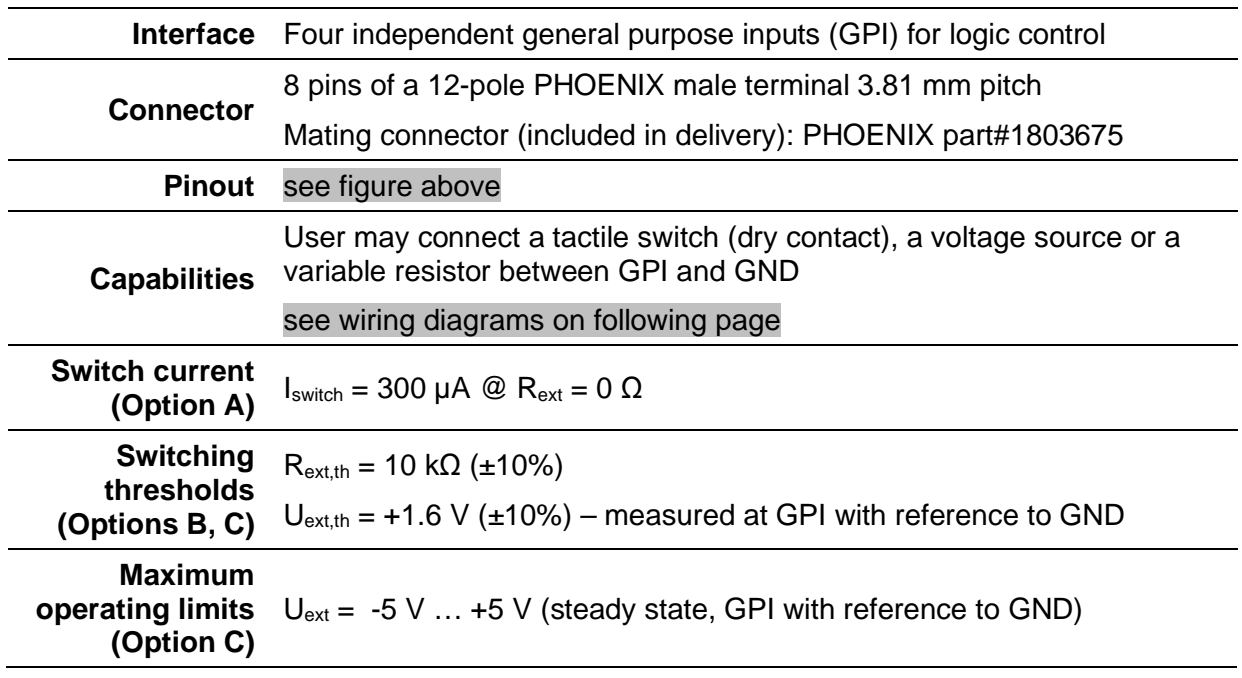

# ARVEY®

## **GPI Wiring Options**

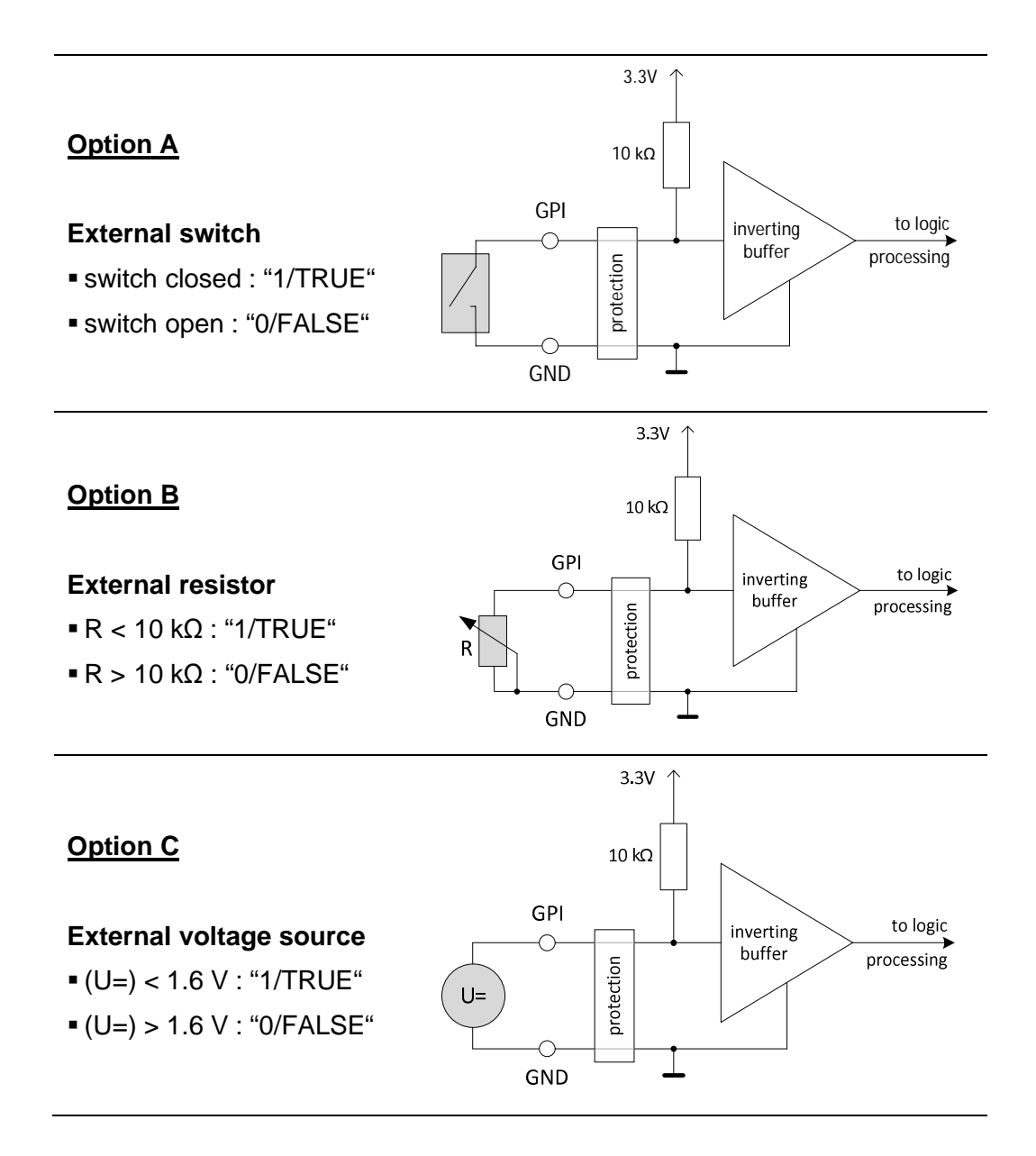

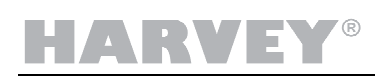

## <span id="page-25-0"></span>**5.6 Analog Input Control Interface (AIN)**

Two analog control inputs (AIN) are part of the standard HARVEY Pro equipment. These analog inputs are used for:

**•** Continuous control of gain faders

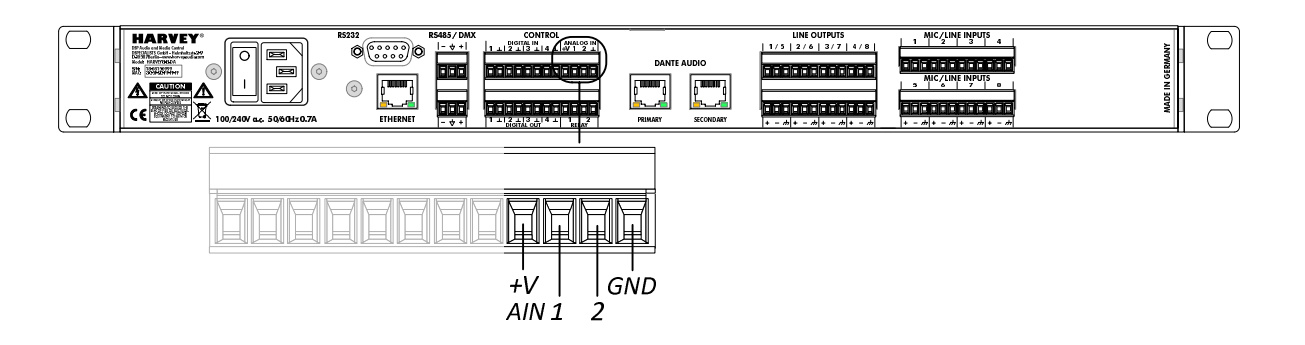

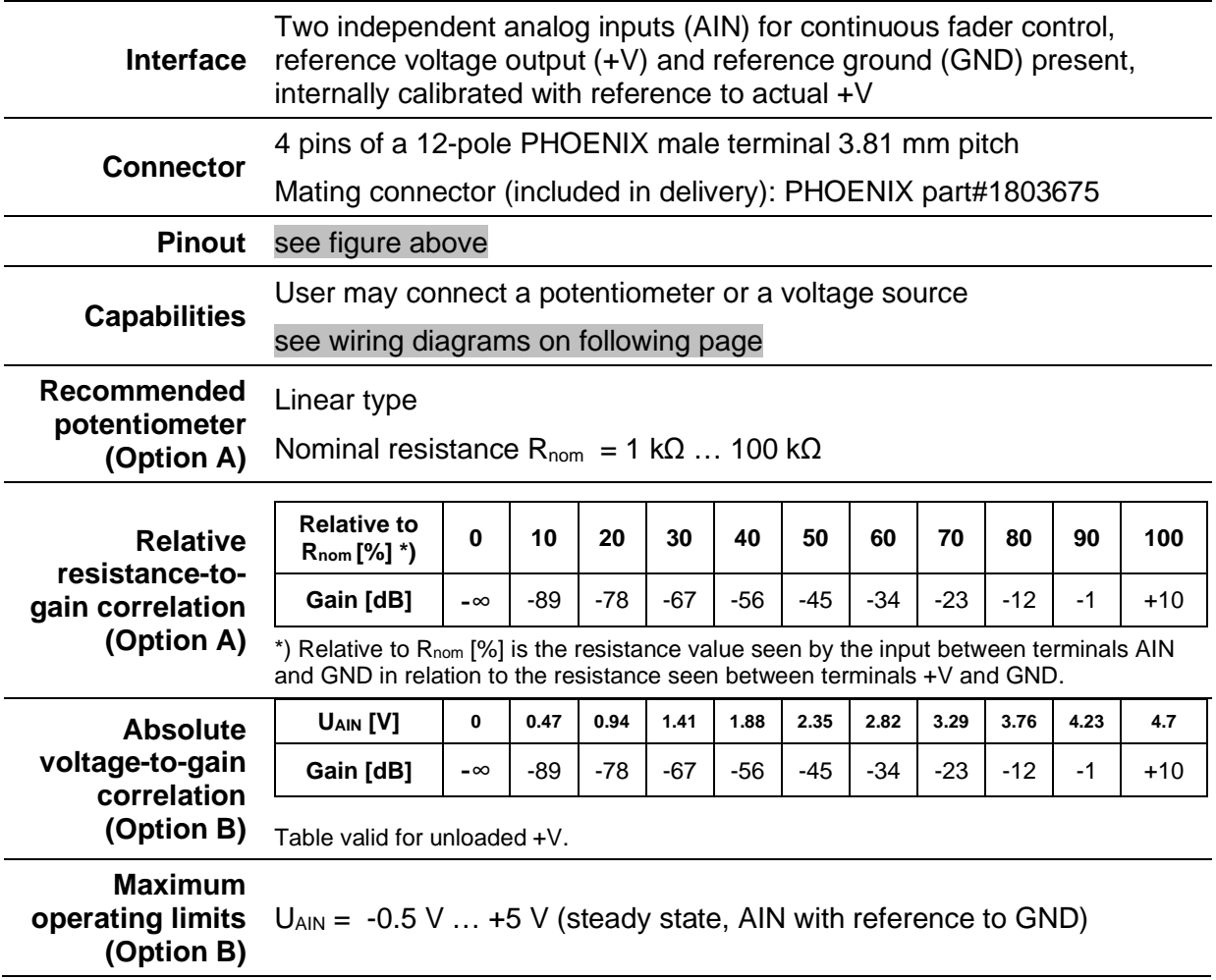

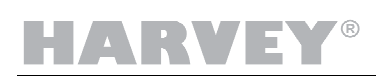

### **AIN Wiring Options**

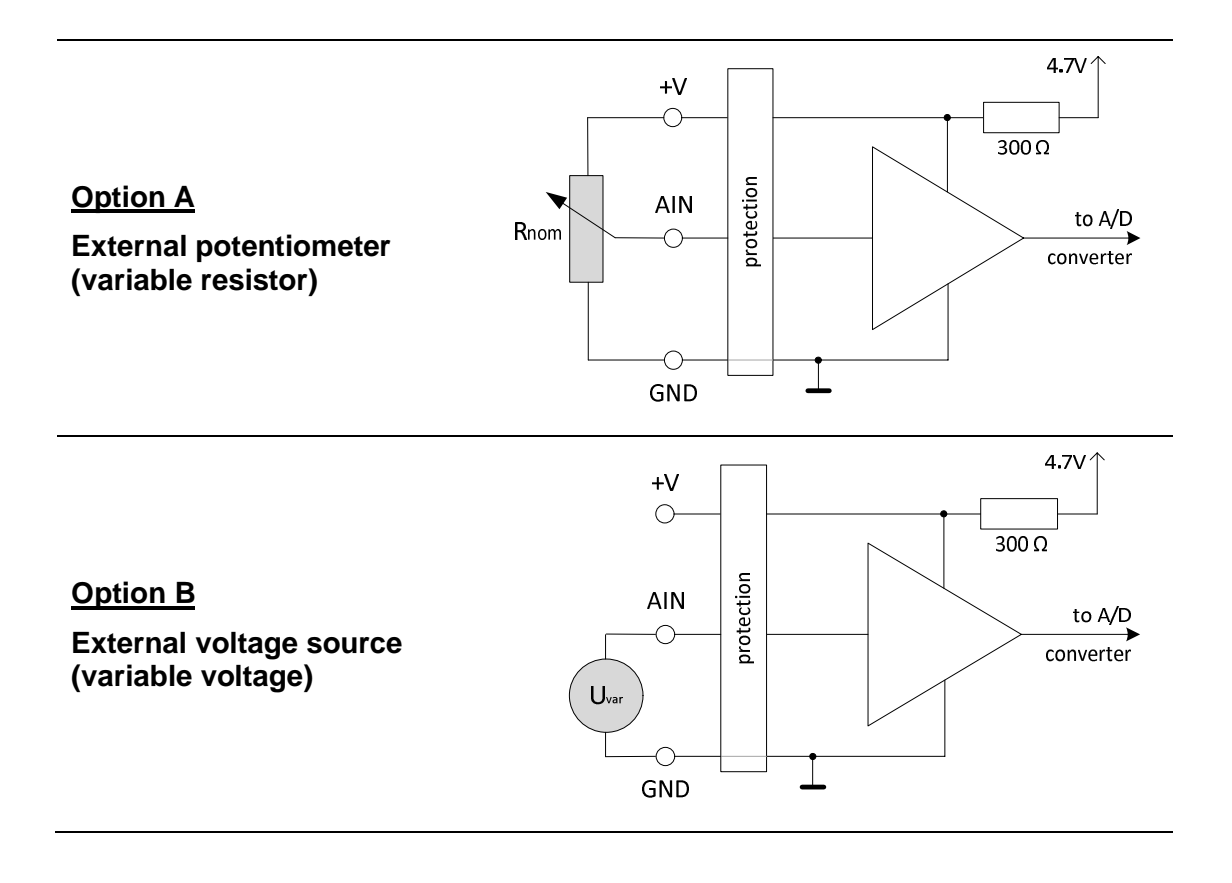

HARVEY®

# <span id="page-27-0"></span>**5.7 Digital Output Control Interface (GPO)**

Four digital control outputs are part of the standard HARVEY Pro equipment. These general purpose control outputs (GPO) are used for

- **•** Directly driving external LED indicators
- Switching externally supplied loads (e.g. relays)

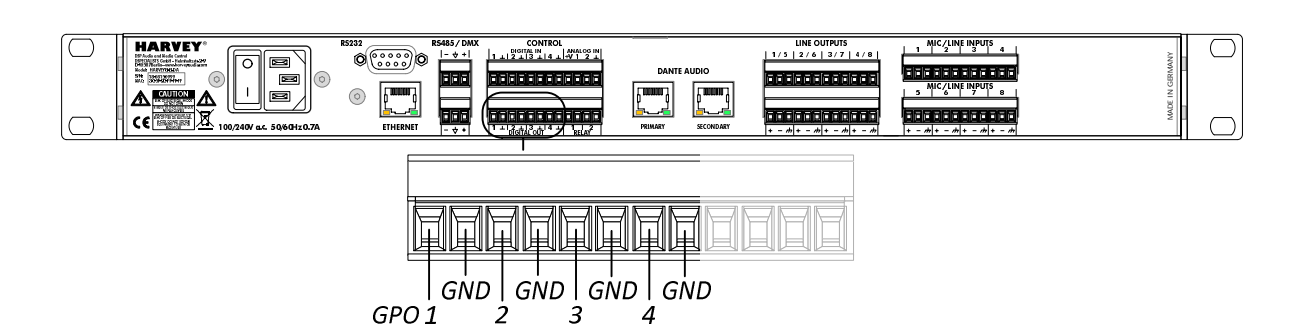

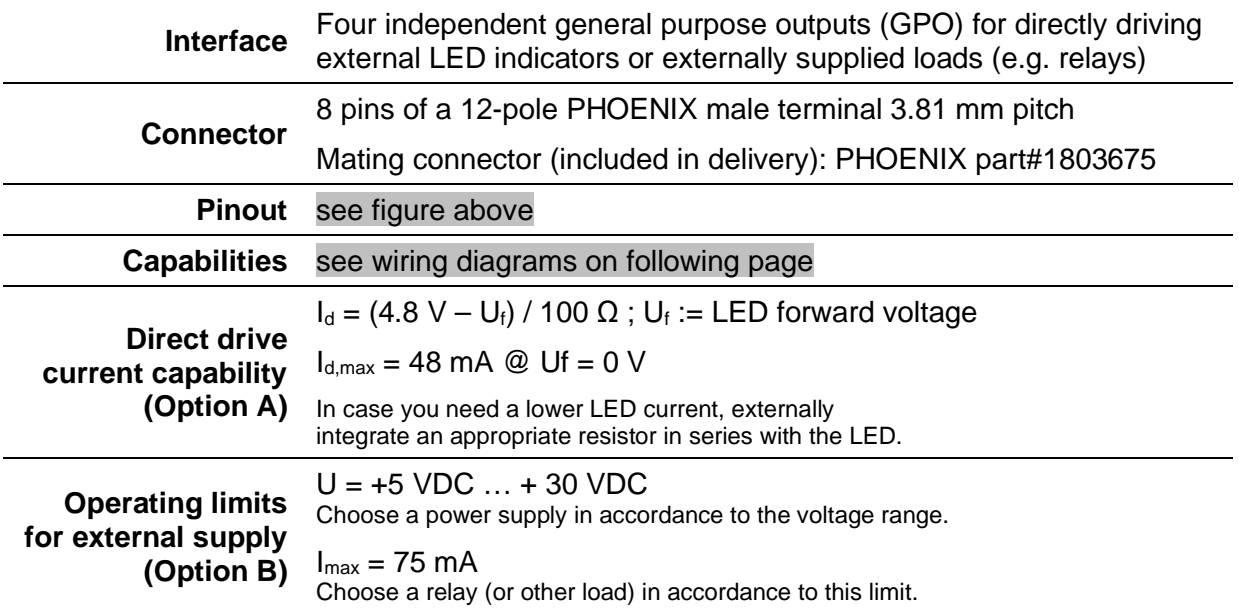

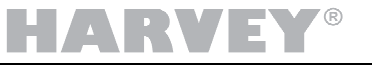

#### **GPO Wiring Options**

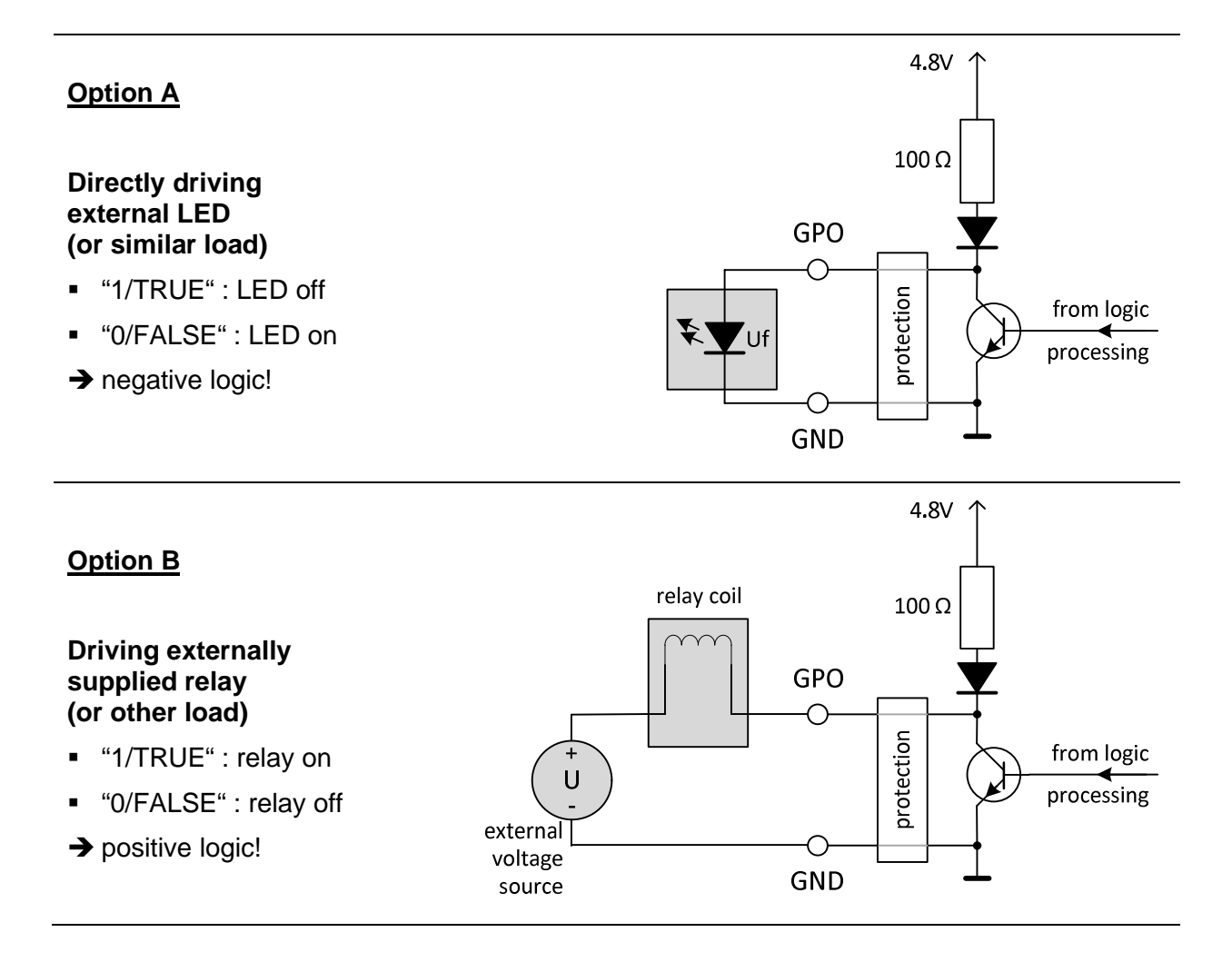

#### **M**® HARVE

## <span id="page-29-0"></span>**5.8 Relay Contact Interface (GPO)**

Two relay contact pairs are part of the standard HARVEY Pro equipment. These dry general purpose control outputs (GPO) are used for

- Switching externally supplied loads (e.g. relays)
- Galvanically isolated switching of other system components´ GPIs

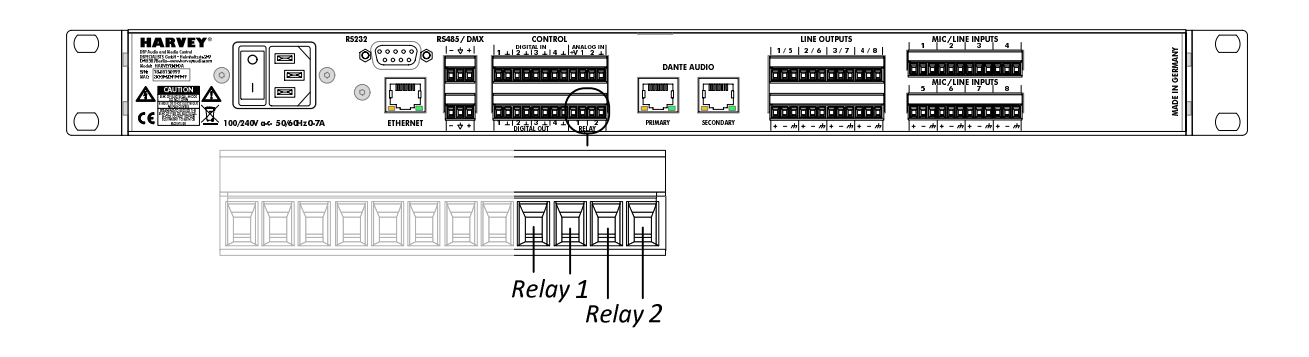

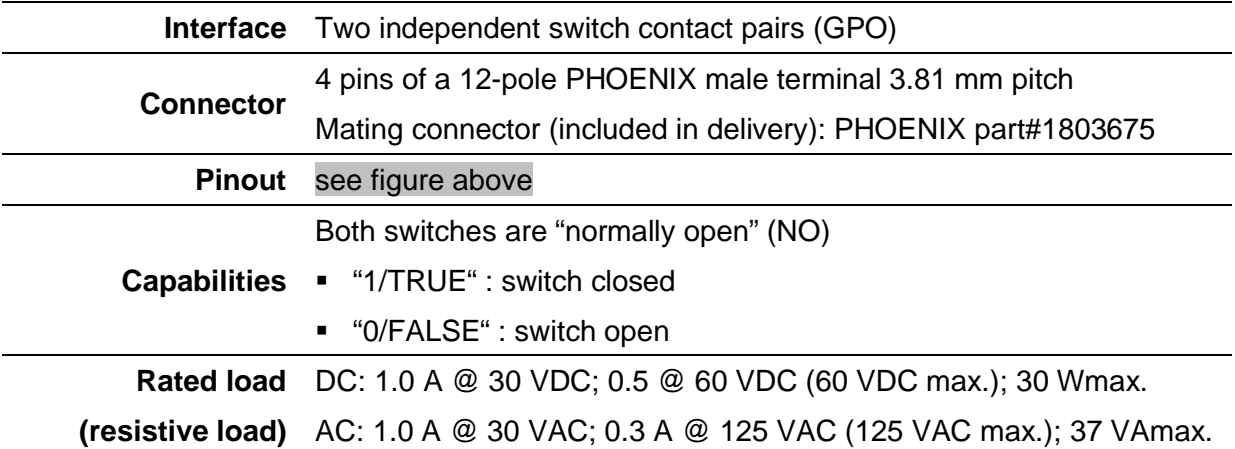

#### VO IARVE

## <span id="page-30-0"></span>**5.9 Dante Network Audio Interface (Optional)**

The Dante network audio interface is an optional HARVEY Pro component.

It is provided including following features:

- **Endpoint for 64x64 audio channels; each 48 kHz/24 bit**
- **Primary and secondary interface available supporting Dante redundancy mode** and switch mode

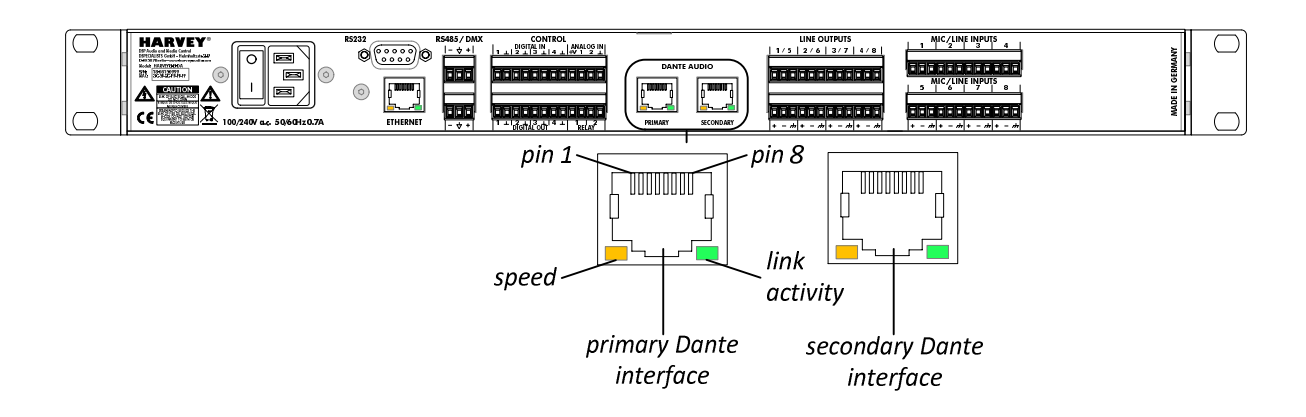

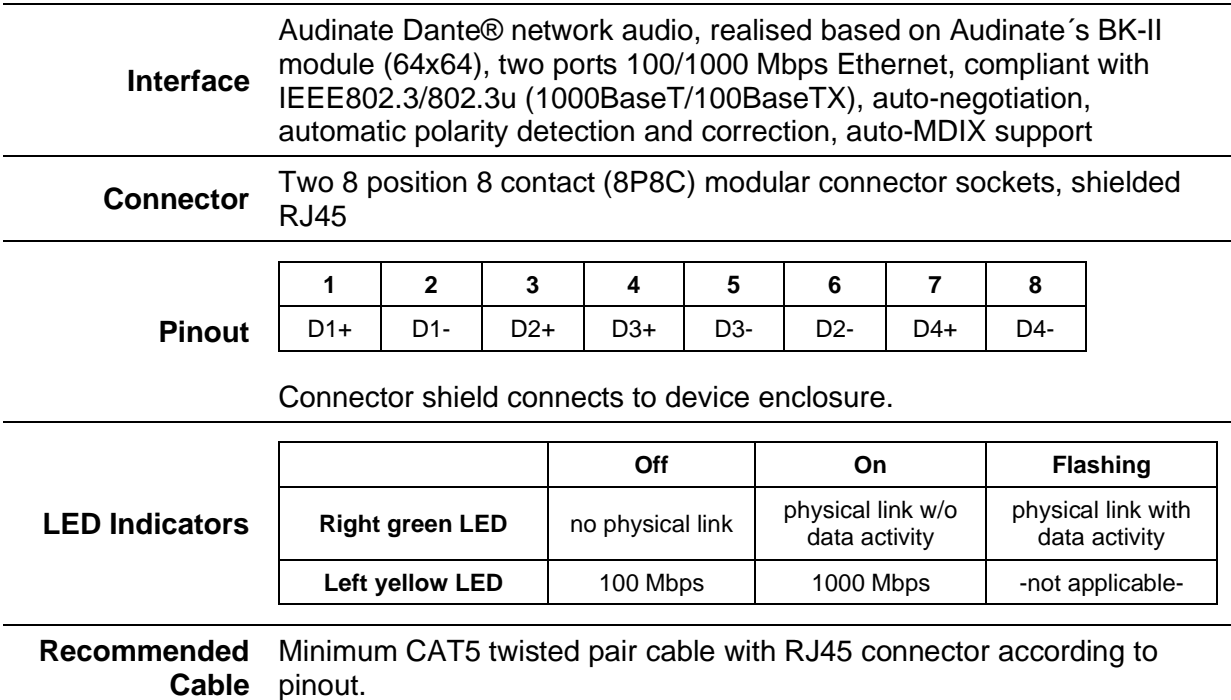

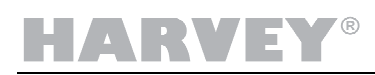

## <span id="page-31-0"></span>**5.10 Analog Audio Line Output Interface**

The quantity and physical position of the analog audio line output interface depends on the actual HARVEY Pro model. HARVEY Pro devices may be equipped with multiples of eight line outputs up to 32 channels.

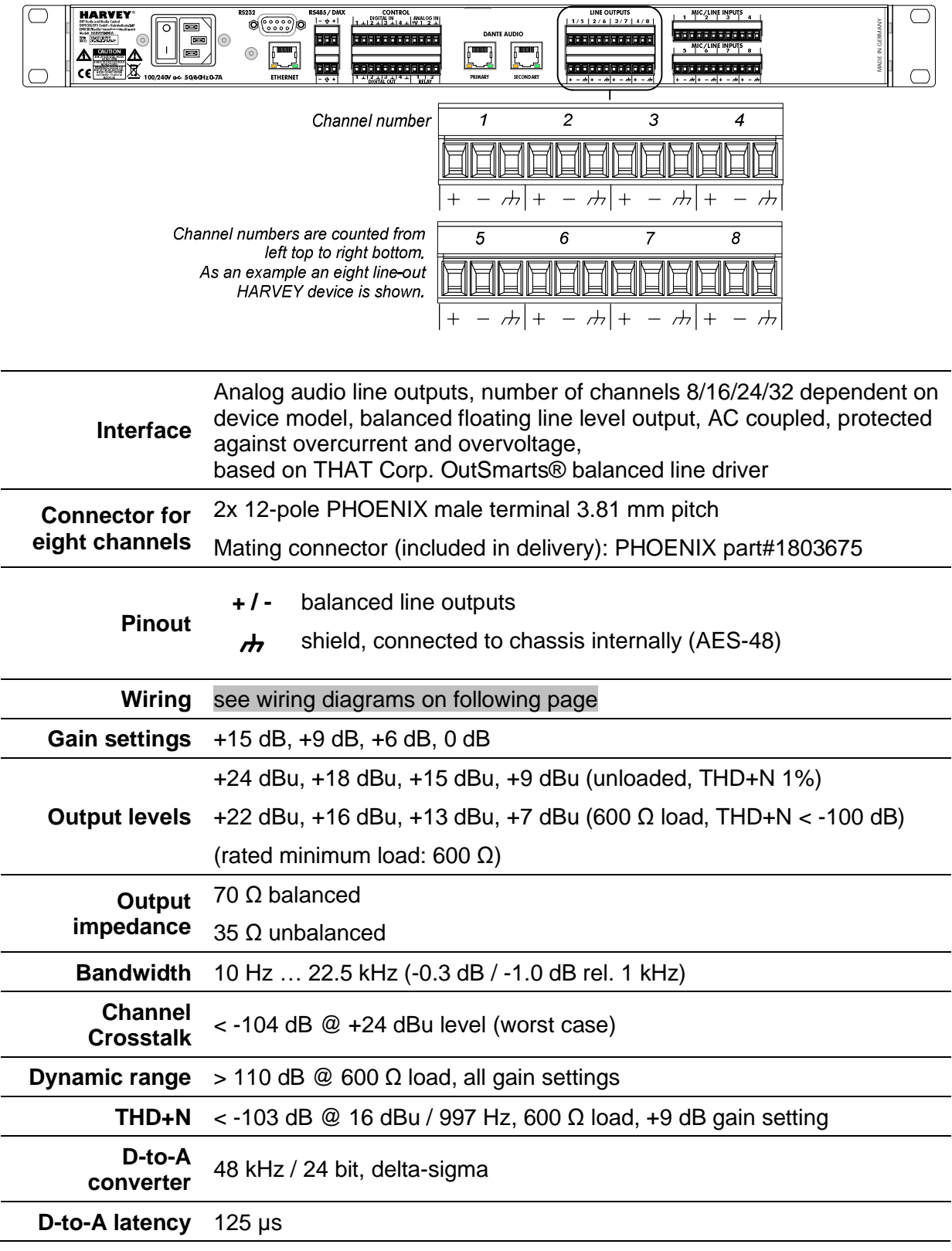

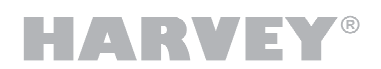

**Recommended Line Output Wiring**

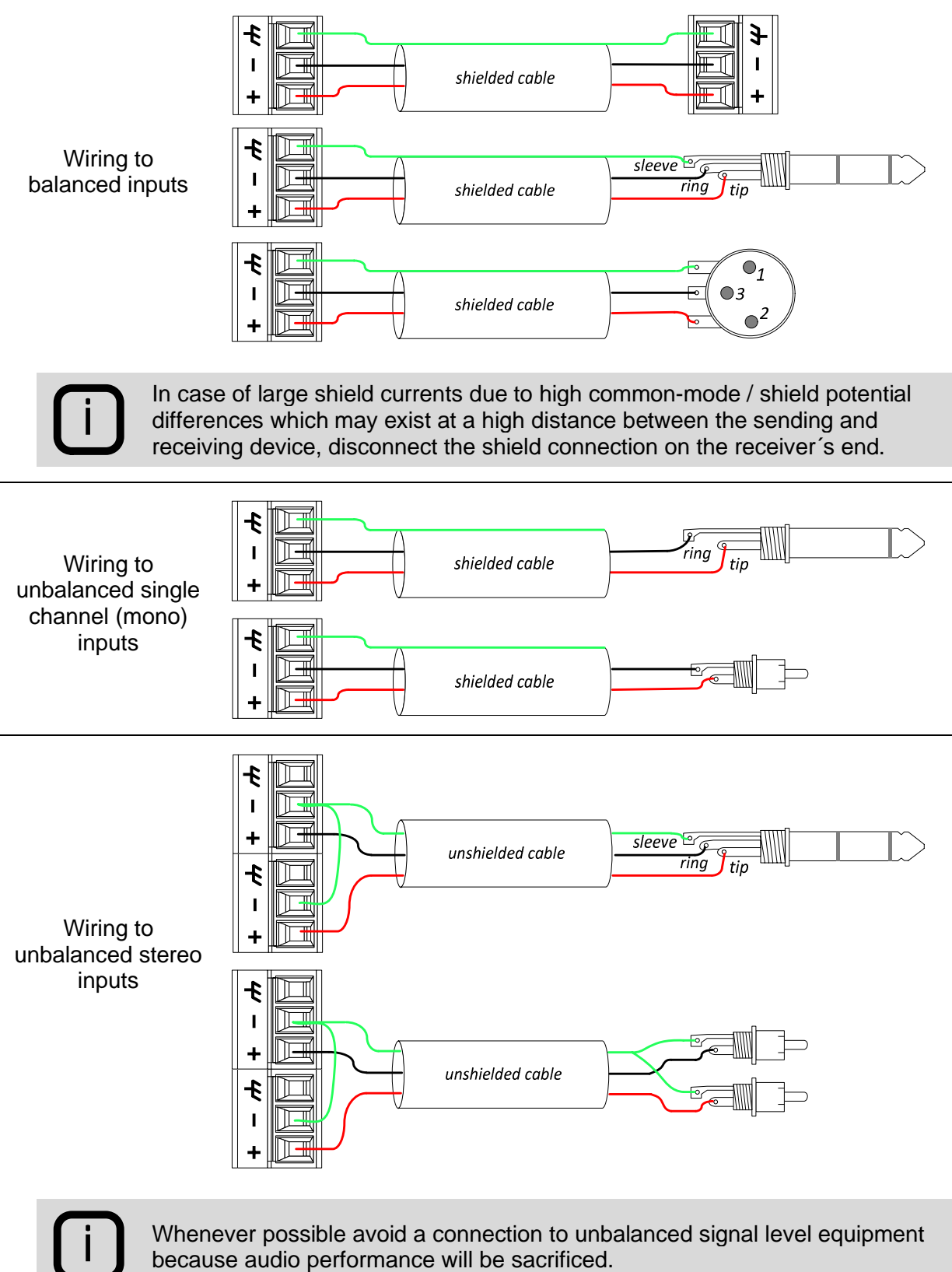

Whenever possible avoid a connection to unbalanced signal level equipment because audio performance will be sacrificed.

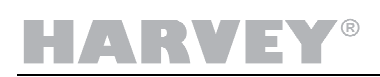

## <span id="page-33-0"></span>**5.11 Analog Audio Mic / Line Input Interface**

The quantity and physical position of the analog audio line output interface depends on the actual HARVEY Pro model. HARVEY Pro devices may be equipped with multiples of four mic / line inputs up to 28 channels.

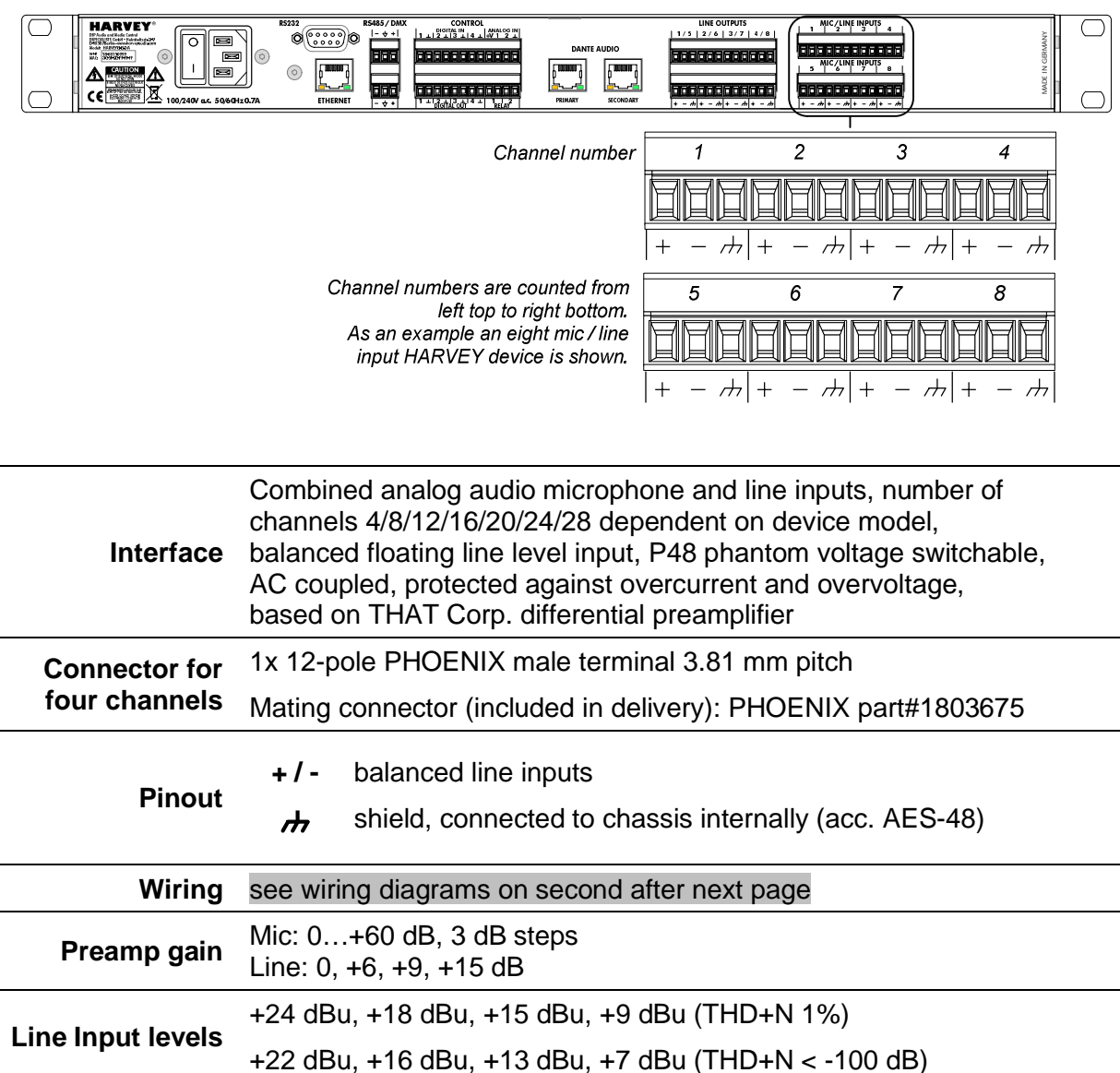

**Input impedance** 2 k $\Omega$  balanced 1 k $\Omega$  unbalanced

**Phantom power (P48)** +48 VDC, 10 mA max. (IEC 61938), switchable for each input

### **ATTENTION**

Be sure to exclusively enable phantom power for condenser microphones which are specified for a P48 supply. Other equipment could be harmed!

Table continues on following page…

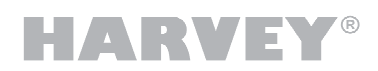

…continuation of the previous page:

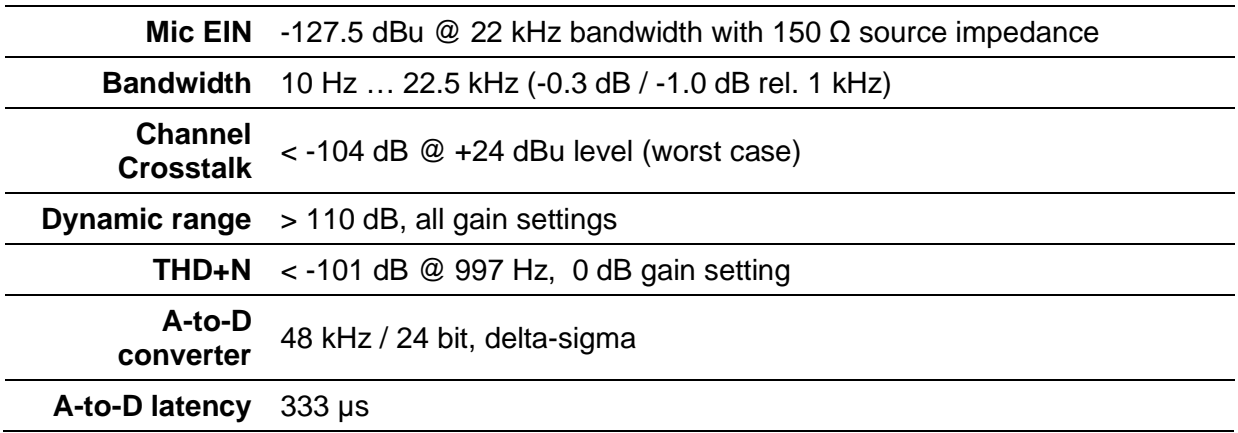

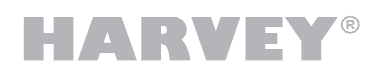

**Recommended Line Input Wiring**

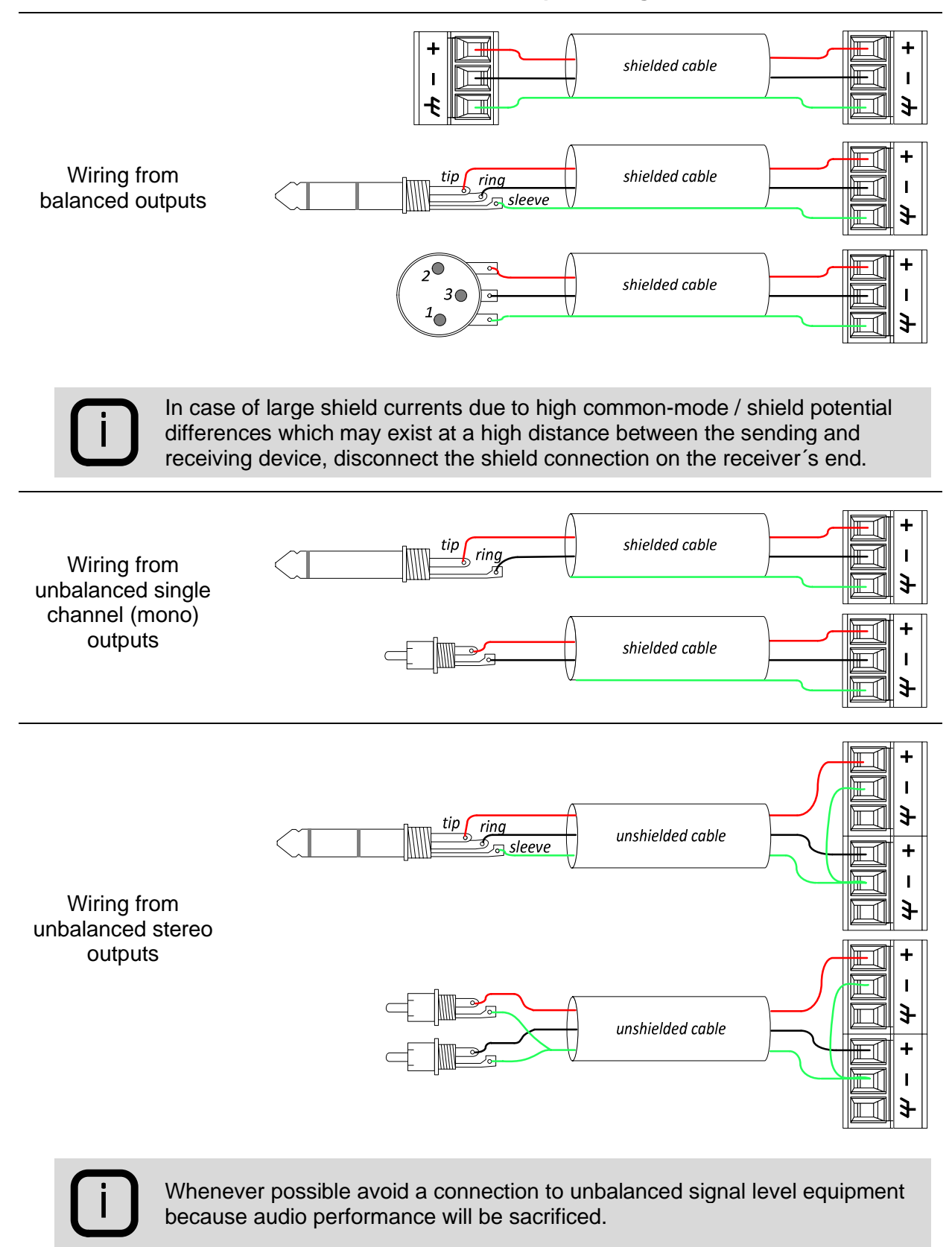

# <span id="page-36-0"></span>**6 HARVEY Pro Models**

The most typical device models of HARVEY Pro are listed in the following table:

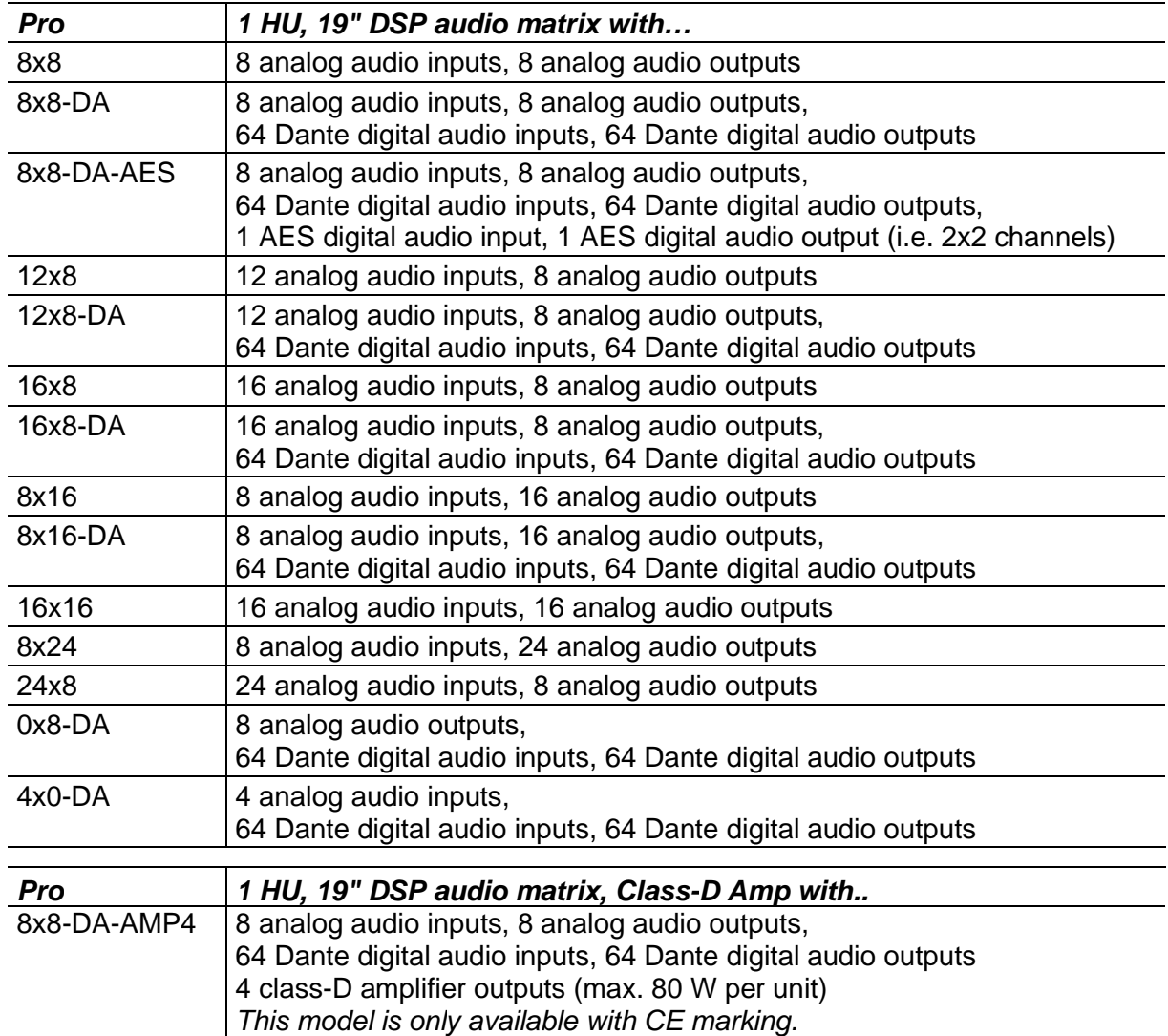

Please contact us, if you require other interface combinations. We will check whether we can make further models available.

## <span id="page-37-0"></span>**6.1 HARVEY Pro versus HARVEY mx.16**

The following table lists the commons and differences between the HARVEY Pro devices and the legacy HARVEY mx.16 unit.

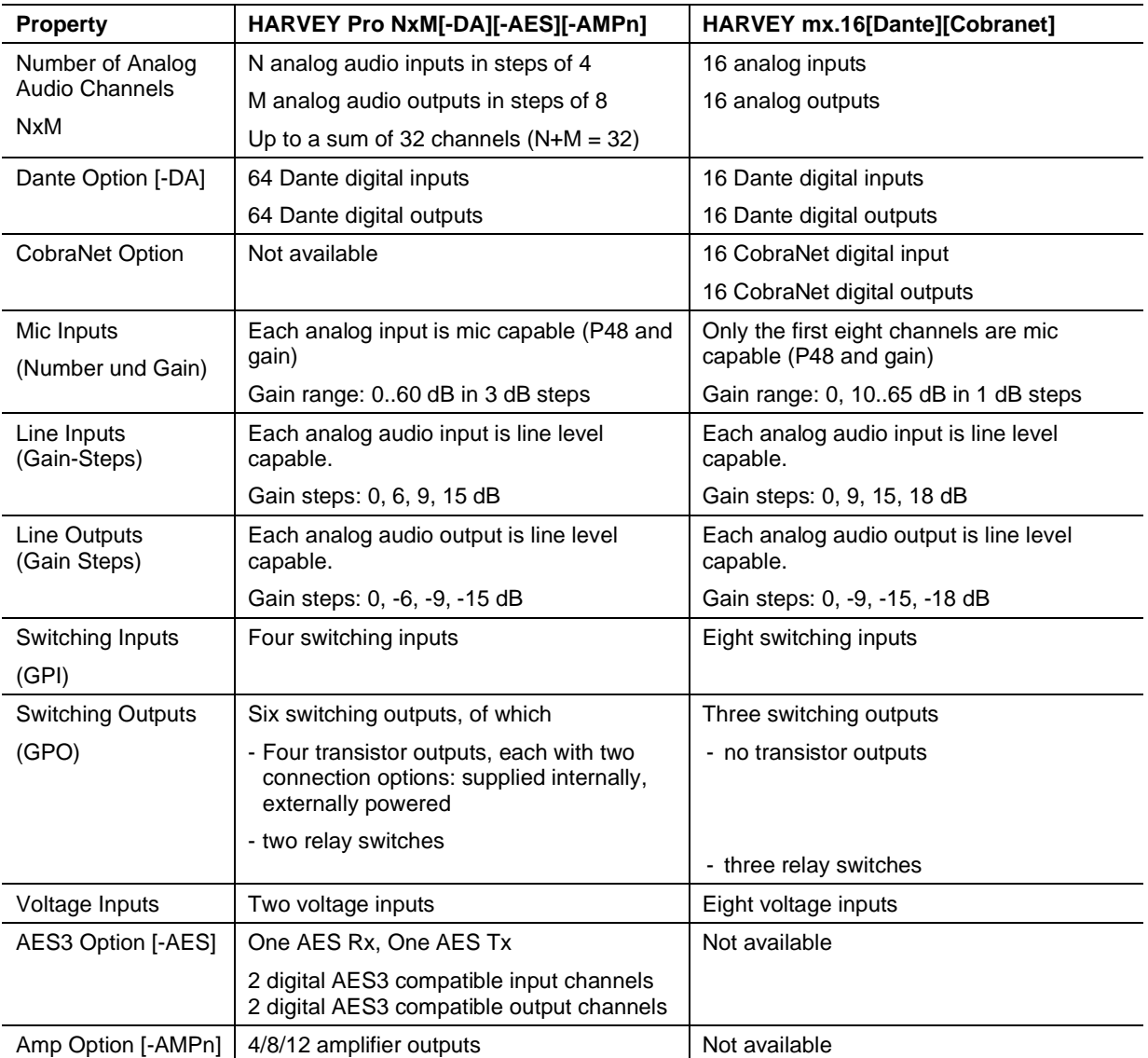

**HARVEY®** 

# <span id="page-38-0"></span>**7 HARVEY Pro Specifications Summary**

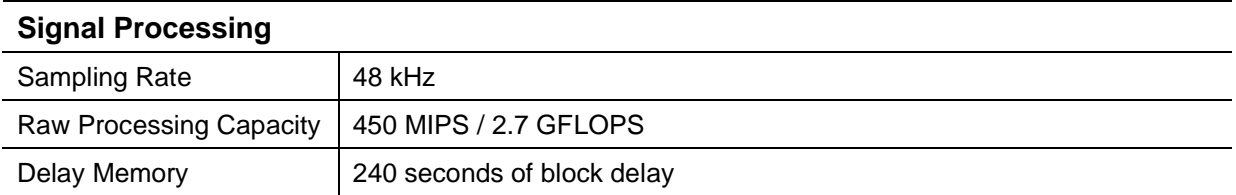

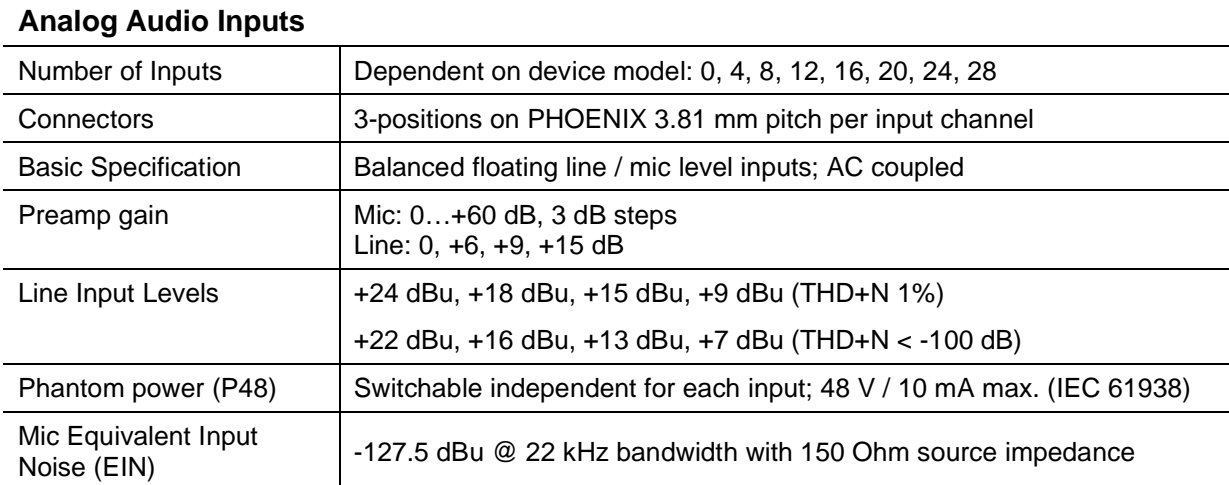

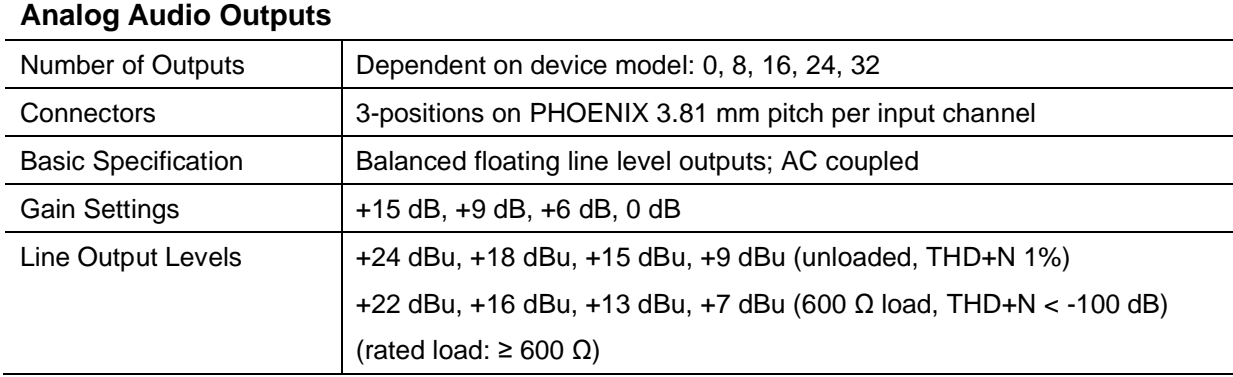

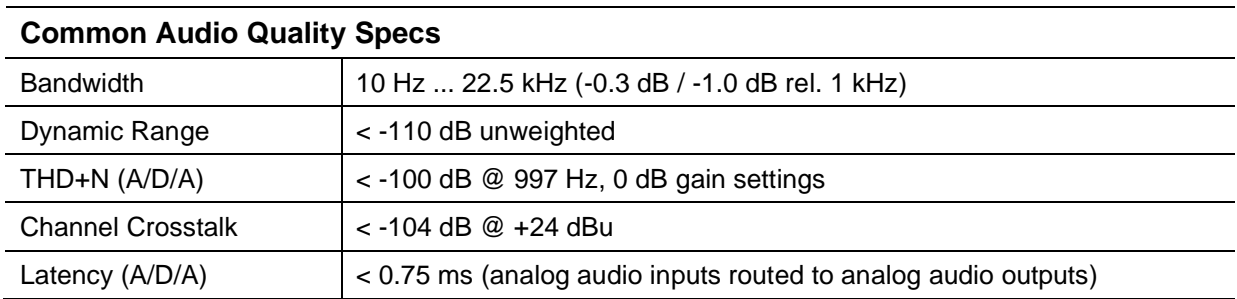

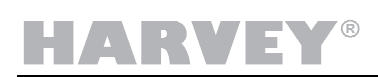

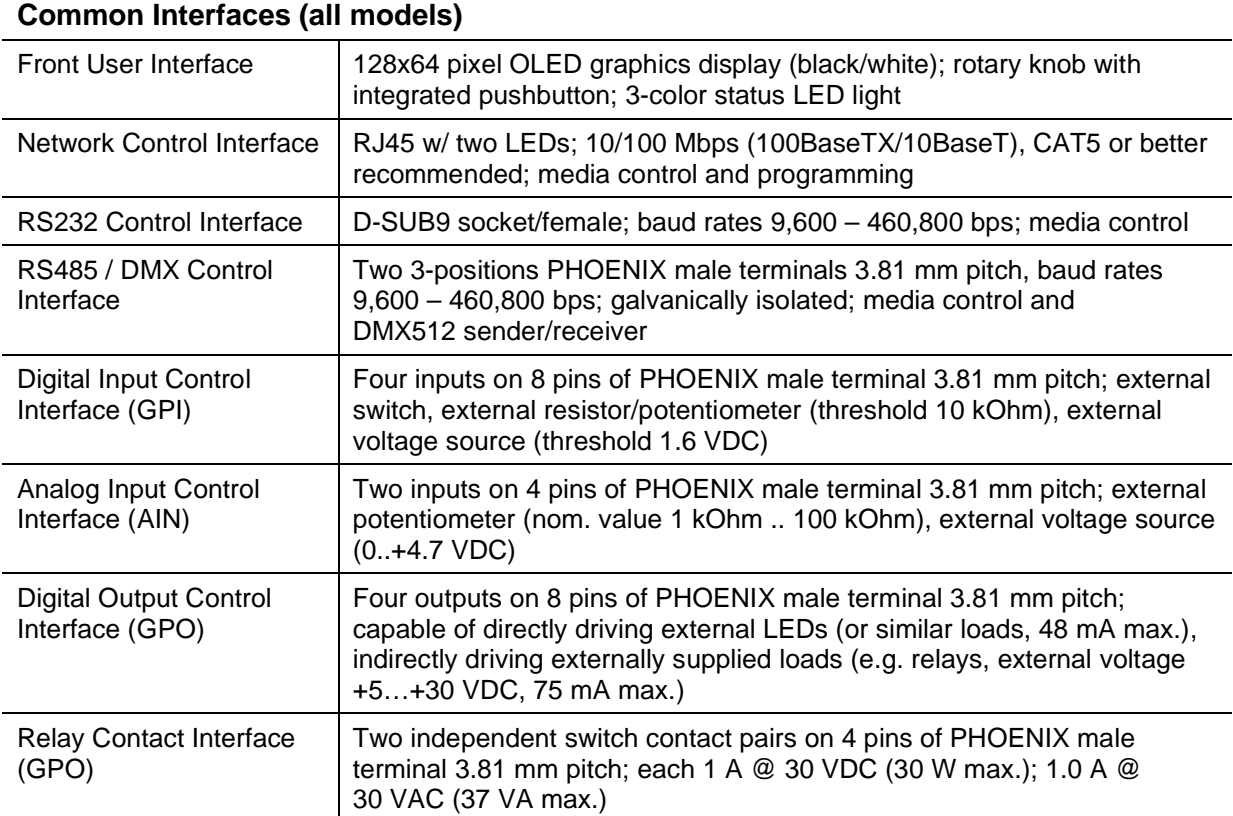

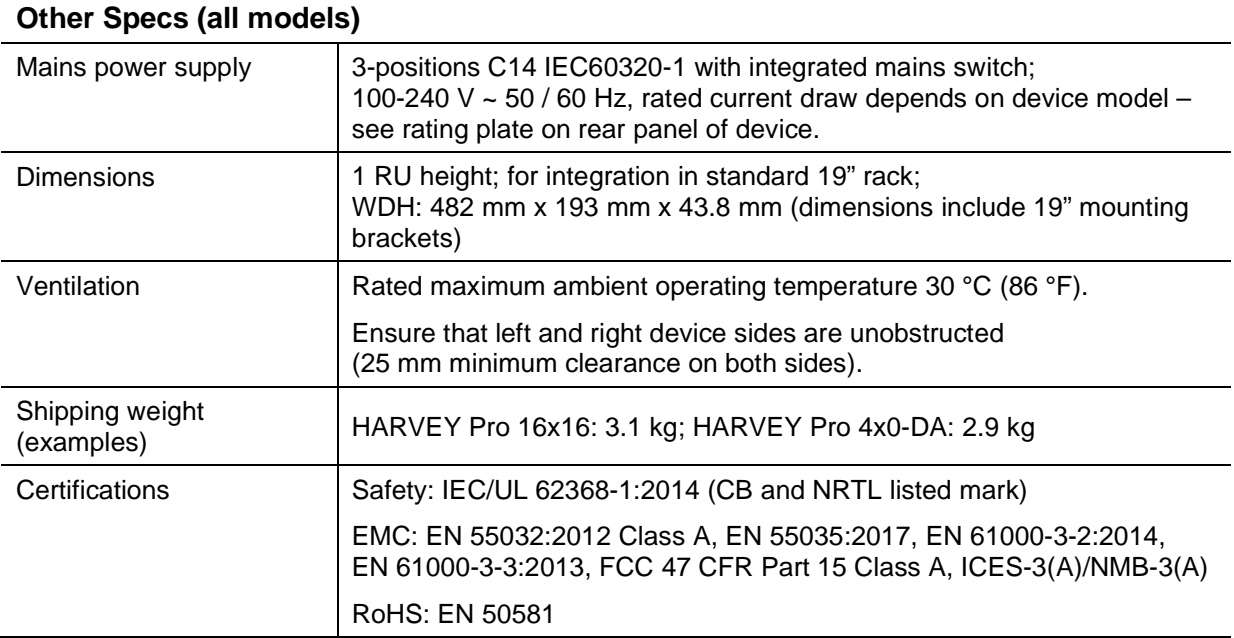

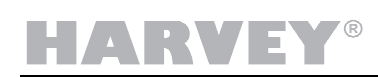

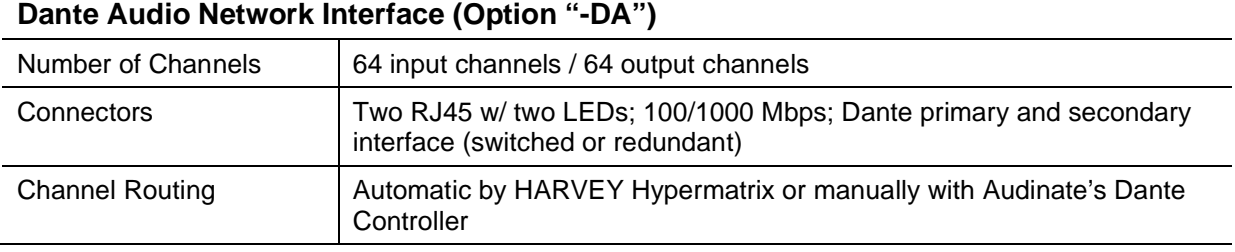

## **AES3 Audio Interface (Option "AES")**

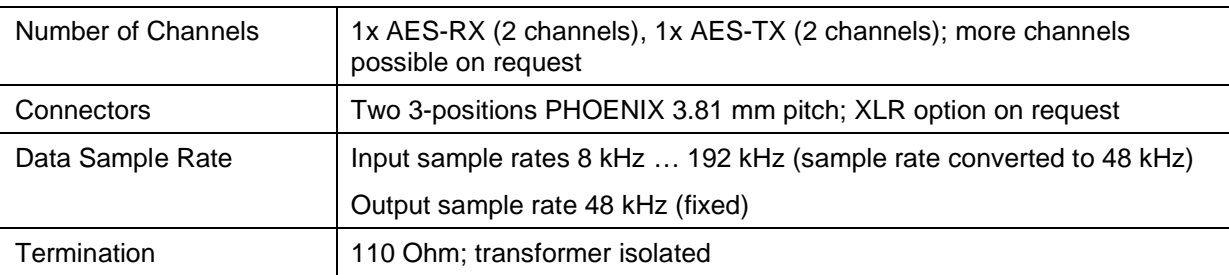

## **Class-D Amplifier Output (Option "AMP4")**

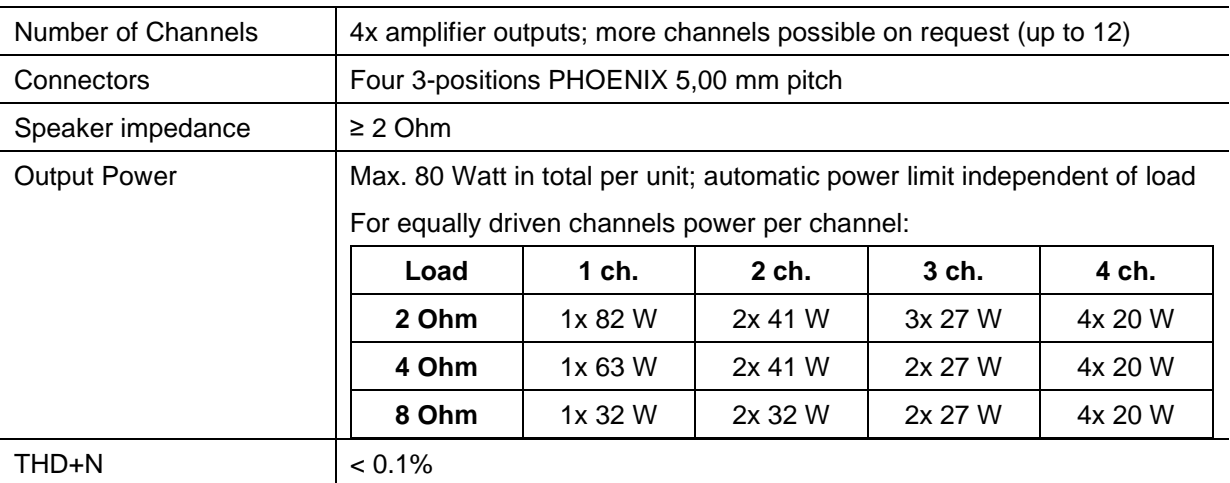

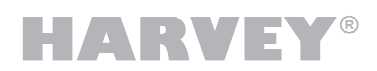

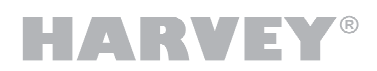

## **CONTACT**

**DSPECIALISTS** Digitale Audio- und Messsysteme GmbH

Helmholtzstr. 2-9L

10587 Berlin

**Germany** 

Phone +49 30 467 805-0 Fax +49 30 567 805-99

sales@dspecialists.de www.dspecialists.de

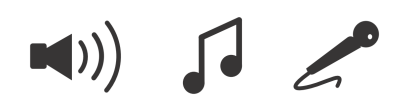

www.harvey.audio

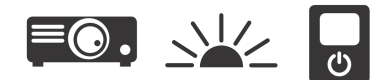